chargeur automatique **hp** StorageWorks **DAT** 

## guide de démarrage

## modèle externe

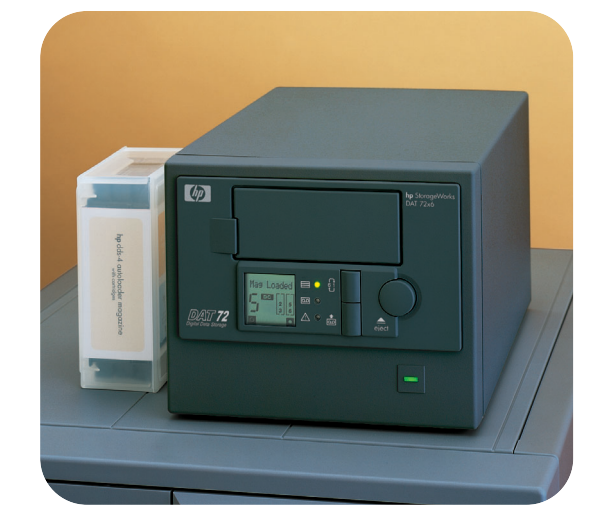

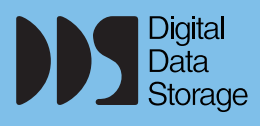

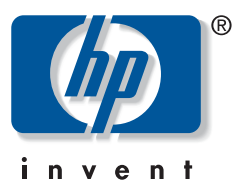

DAT 40x6e, DAT 72x6e

**ouvrez ce volet pour le poster d'installation et de démarrage rapide**

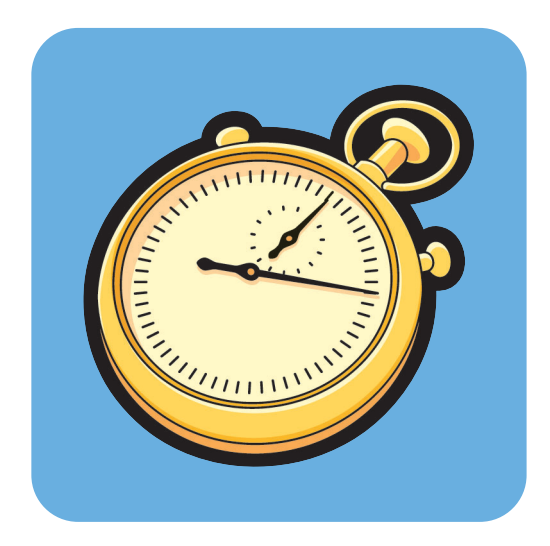

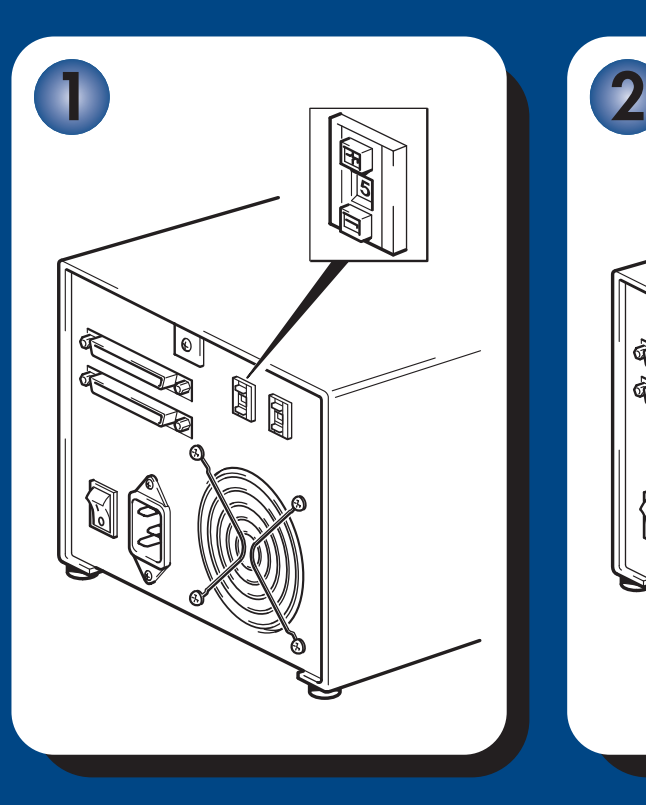

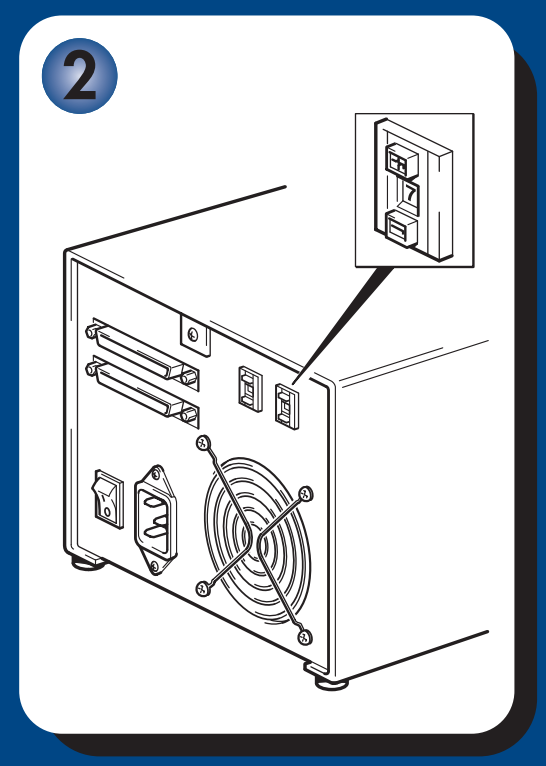

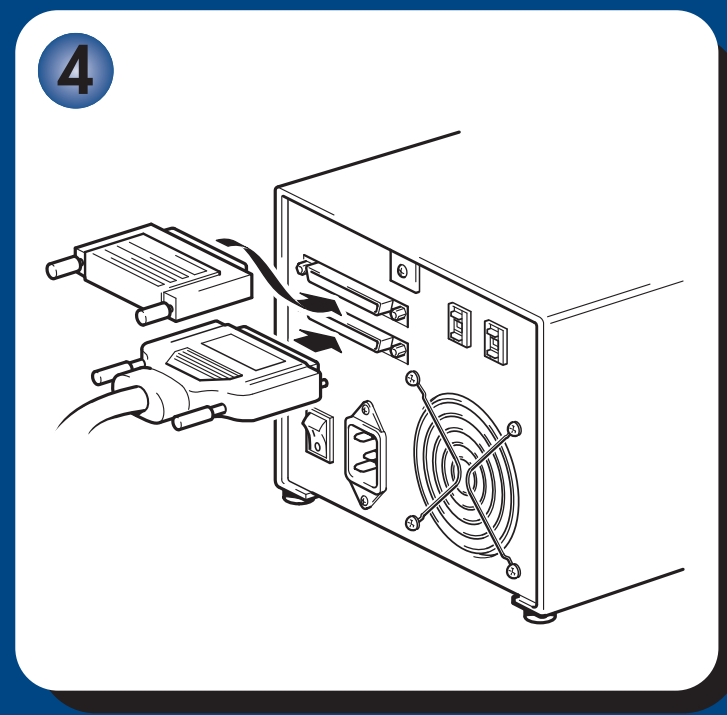

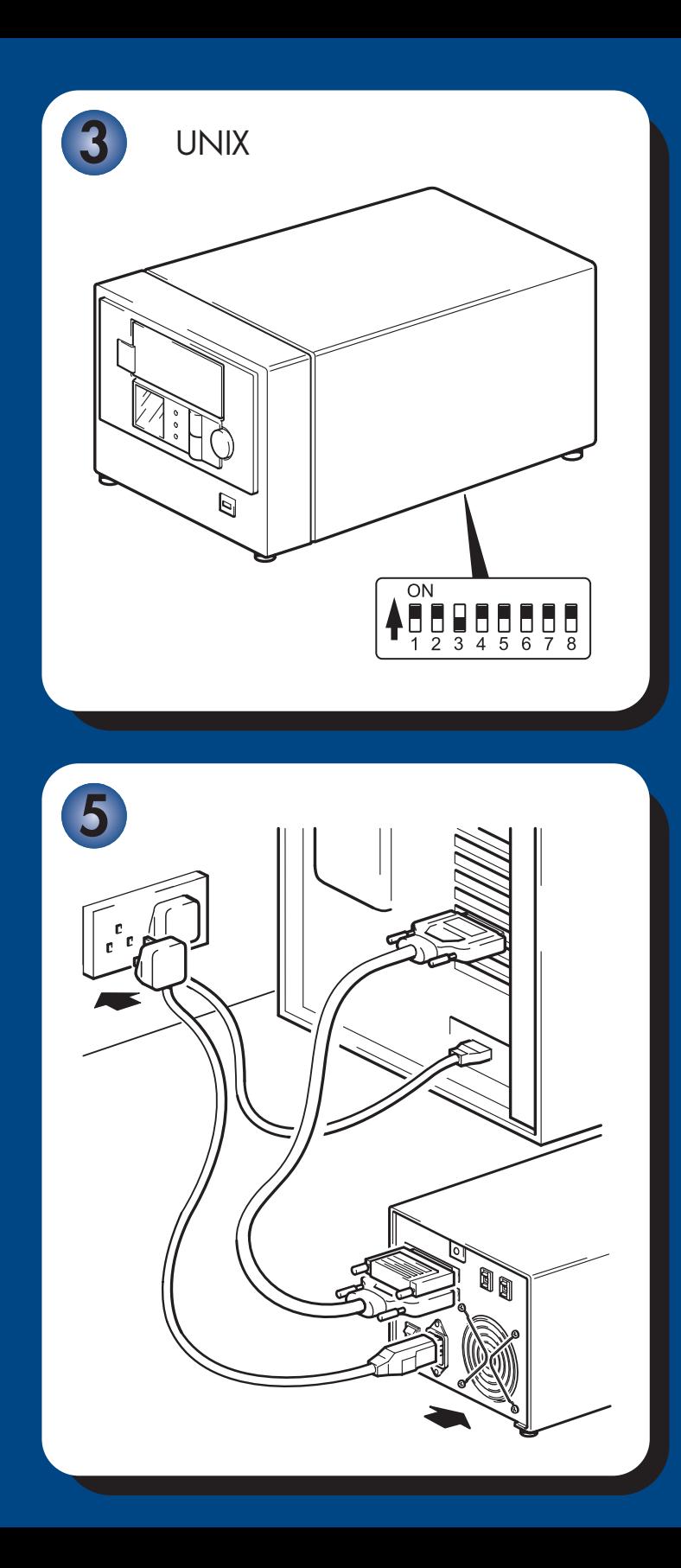

## Lecteurs externes - sommaire

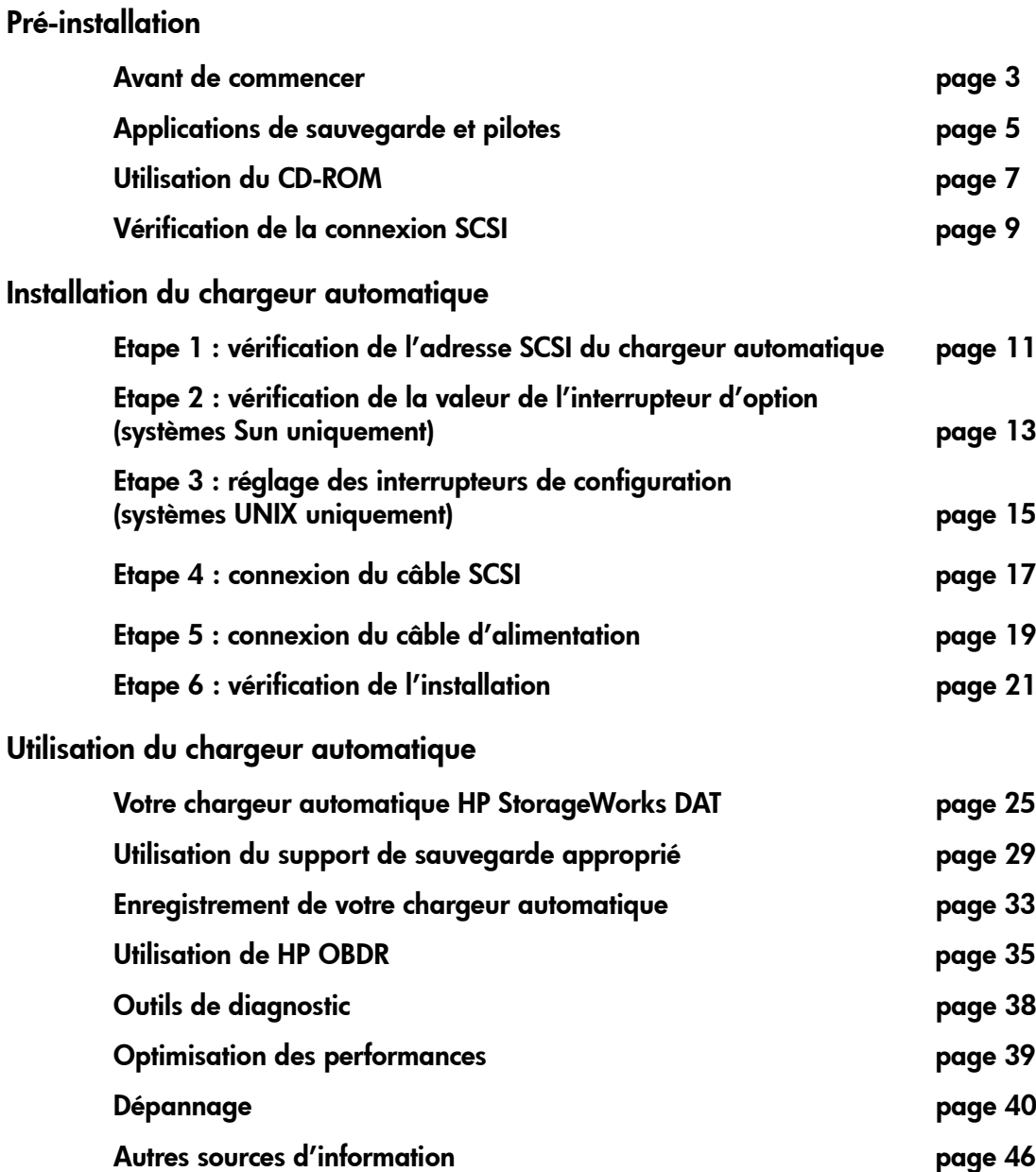

#### © 2003-2004, Hewlett-Packard Development Company, L.P.

Novembre 2003 Référence : Q1567-90906

Hewlett-Packard Company exclut toute garantie de quelque nature que ce soit relative à ce document, y compris et de manière non limitative, toute garantie implicite de commerciabilité et d'adéquation à un usage particulier. En aucun cas, Hewlett-Packard ne peut être tenu pour responsable des erreurs éventuelles contenues dans ce document ou de dommages directs, indirects, spéciaux, accessoires ou consécutifs en relation avec la fourniture, les performances ou l'utilisation dudit document.

Ce document contient des informations confidentielles protégées par copyright. Aucune partie de ce document ne peut être photocopiée, reproduite ou traduite, sans le consentement préalable écrit de Hewlett-Packard. Les informations contenues dans ce document sont sujettes à modification sans préavis.

Microsoft®, MS-DOS®, MS Windows®, Windows® et Windows NT® sont des marques déposées aux Etats-Unis de Microsoft Corporation.

UNIX® est une marque déposée de The Open Group.

Hewlett-Packard Company ne sera pas tenu pour responsable des erreurs techniques ou d'édition, ou des omissions contenues dans le présent document. Les informations sont fournies "en l'état", sans aucune garantie de quelque nature que ce soit et sont soumises à modification sans préavis. Les garanties des produits de Hewlett-Packard Company sont définies dans les clauses de garantie limitée expresse desdits produits. Aucun élément contenu dans le présent document ne saurait être considéré comme constituant une garantie supplémentaire.

Imprimé au Royaume-Uni.

## Références du produit

Inscrivez ici les références de votre chargeur automatique pour les retrouver facilement en cas de besoin. Le nom du modèle est inscrit sur la façade du chargeur ; la référence et le numéro de série sont indiqués sur une étiquette située au bas du chargeur. Le numéro de série s'affiche également au démarrage pendant l'auto-test.

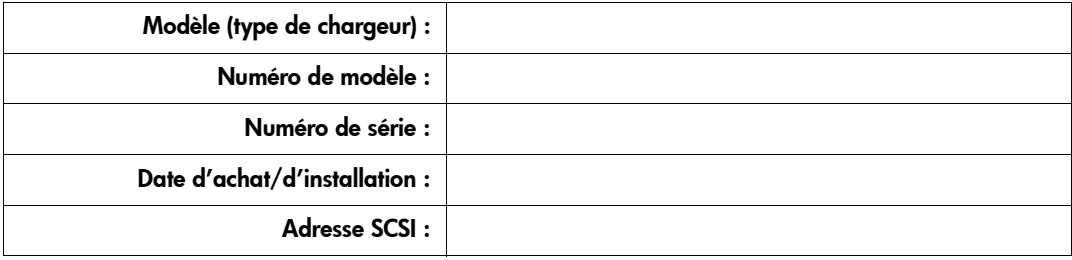

## Avant de commencer

## Modèles HP StorageWorks DAT

Ce guide explique comment installer et faire fonctionner les modèles HP StorageWorks DAT suivants :

- HP StorageWorks DAT 72x6
- HP StorageWorks DAT 40x6

### Quels systèmes d'exploitation sont pris en charge ?

Les chargeurs automatiques HP StorageWorks DAT peuvent être connectés à des serveurs fonctionnant sous Windows®, NetWare, UNIX, Tru64 et Linux. Pour plus d'informations sur les versions du système d'exploitation qui sont prises en charge, reportez-vous à la rubrique "HP StorageWorks Tape Software Compatibility" sur notre site Web : www.hp.com/go/connect.

#### Comment connecter le chargeur automatique à mon serveur ?

Respectez les indications suivantes :

- Pour des performances optimales, le chargeur automatique doit être le seul périphérique connecté au bus SCSI.
- Installez toujours une terminaison sur le bus SCSI.
- Ne connectez pas le chargeur automatique au même bus SCSI que votre disque dur ou de votre contrôleur RAID

Votre serveur doit être équipé d'un adaptateur de bus hôte SCSI correctement configuré ou d'un contrôleur SCSI intégré. Votre chargeur automatique est livré avec un câble VHD à HD permettant de connecter le chargeur à un port SCSI VHD externe sur le serveur. Il est également livré avec une terminaison multimode. Le câble et la terminaison sont adéquats pour un bus SCSI wide LVD (différentiel faible tension) ou asymétrique (SE).

Si le câble SCSI fourni avec votre chargeur automatique ne s'adapte pas sur le connecteur SCSI externe de votre ordinateur, vous devez commander un adaptateur ou un nouveau câble. Voir aussi "Vérification de la connexion SCSI", page 9.

## Pourquoi le type de bus SCSI est-il important ?

Le type de bus SCSI détermine la vitesse de transfert des données entre les périphériques installés sur le bus et la longueur maximale de câble que l'on peut utiliser. Les chargeurs automatiques prennent en charge un taux de transfert en rafale de 40 Mo/s. Pour obtenir ce niveau de performance, assurez-vous que les chargeurs sont connectés à un bus SCSI de caractéristique égale ou supérieure. Vous devez donc utiliser :

- Un bus SCSI Ultra Wide, Ultra2 Wide, Ultra3 (160) ou Ultra4 (320). Le bus SCSI Ultra Wide prend en charge la vitesse maximale de 40 Mo/s, alors que les bus SCSI Ultra2, Ultra3 et Ultra4 prennent en charge des vitesses supérieures.
- Des câbles et terminaisons SCSI certifiés LVD. L'interface LVD permet de transférer les données à la vitesse maximale acceptée par le chargeur.

Si vous connectez le chargeur à un bus SCSI de niveau inférieur, il peut fonctionner, mais le transfert de données sera moins rapide.

Les chargeurs ne sont pas compatibles avec les périphériques SCSI HVD (différentiel haute tension).

## Comment puis-je vérifier le type de bus SCSI et l'adresse SCSI ?

Pour de nombreux systèmes d'exploitation, vous pouvez installer HP Library & Tape Tools à partir du site www.hp.com/support/tapetools et exécuter la fonction de vérification de l'installation (Install Check) pour connaître la configuration SCSI de votre ordinateur (voir page 38). Vous obtiendrez des informations sur le bus et les adresses SCSI utilisés. Pour trouver d'autres moyens de vérifier le type de bus SCSI, reportez-vous également au *Guide d'utilisation* sur le CD-ROM *HP StorageWorks Tape*.

#### Ai-je besoin d'autres éléments pour l'installation ?

- Si vous disposez d'un connecteur HD au lieu de VHD sur votre serveur, vous devrez acheter, puis installer un adaptateur HD à VHD ou utiliser un câble HD à HD au lieu du câble fourni.
- Si votre serveur ne dispose pas d'un connecteur SCSI d'un débit suffisant, vous devez installer un nouvel adaptateur de bus hôte (ou carte SCSI). Il doit être de type Ultra Wide ou supérieur. Nous recommandons l'utilisation d'un adaptateur de bus hôte Ultra 3 (160) 64 bits. Pour obtenir des informations détaillées sur votre modèle de serveur, consultez le site www.hp.com/go/connect. Avant d'installer votre chargeur automatique, vous devrez acheter, puis installer le nouvel adaptateur de bus hôte dans un logement d'extension PCI 64 bits inoccupé de votre serveur. Le kit peut également être installé dans un logement d'extension 32 bits ; mais cela risque d'amoindrir les performances du chargeur.

Pour obtenir la liste des produits et configurations recommandés et obtenir des informations relatives à la commande de fournitures, consultez nos sites Web : www.hp.com/go/connect ou www.hp.com/support.

# Applications de sauvegarde et pilotes

## Application de sauvegarde

Pour des performances optimales, il convient d'utiliser une application de sauvegarde adaptée à la configuration de votre système. Dans un environnement à connexion directe, où le chargeur automatique est relié à un serveur autonome, vous pouvez utiliser une application de sauvegarde conçue pour un environnement à un seul serveur. Dans les configurations en réseau, vous devez disposer d'une application de sauvegarde prenant en charge les environnements d'entreprise. HP, Veritas, Legato, Yosemite et Computer Associates fournissent des produits adéquats. Vous trouverez des informations détaillées sur ces produits et d'autres produits appropriés sur notre site Web de connectivité.

- **1** Visitez notre site Web de connectivité à l'adresse suivante : www.hp.com/go/connect et sélectionnez tape backup (sauvegarde sur bande).
- **2** Sélectionnez software compatibility (compatibilité logicielle).
- **3** Sélectionnez votre système d'exploitation et le modèle de votre chargeur automatique dans le tableau. Une liste d'applications de sauvegarde prises en charge apparaît à l'écran. Cela vous indique également si votre configuration est compatible avec la fonction HP OBDR (HP One-Button Disaster Recovery). Tous les chargeurs automatiques HP StorageWorks DAT prennent en charge HP OBDR. Toutefois, vous ne pouvez utiliser cette fonction que si votre configuration système et votre application de sauvegarde la prennent également en charge (voir "Utilisation de HP OBDR" à la page 35).
- 4 Assurez-vous que votre application de sauvegarde prend en charge les chargeurs automatiques HP StorageWorks DAT et téléchargez les mises à niveau ou correctifs si nécessaire.

### Pilotes

#### Utilisateurs Windows

Avant d'installer le chargeur automatique, téléchargez le pilote HP à partir de notre site Web : www.hp.com/support. Reportez-vous au fichier README fourni pour obtenir des informations spécifiques sur l'installation des pilotes Windows NT, Windows 2000, Windows XP et Windows Server 2003. Ce fichier vous indique si vous devez installer le pilote avant ou après avoir installé le chargeur automatique.

Si vous ne disposez pas d'un accès à Internet, vous pouvez utiliser les pilotes se trouvant sur le CD-ROM *HP StorageWorks Tape* ; cependant, les versions figurant sur le CD-ROM ne sont peut-être pas les plus récentes.

#### Utilisateurs UNIX

Les applications de sauvegarde recommandées utilisent les pilotes de périphériques intégrés et standard du système d'exploitation. Pour mettre à niveau les pilotes, nous vous recommandons d'utiliser le correctif fourni avec la dernière version du système d'exploitation ou de configurer les fichiers de périphériques, comme décrit dans le *Guide de configuration UNIX* sur le CD-ROM.

#### Utilisateurs IA64

Si vous effectuez une installation sous un système IA64, par exemple un serveur HP Integrity, consultez la page Web www.hp.com/go/connect pour obtenir des informations récentes sur la disponibilité des mises à niveau d'applications de sauvegarde et des pilotes.

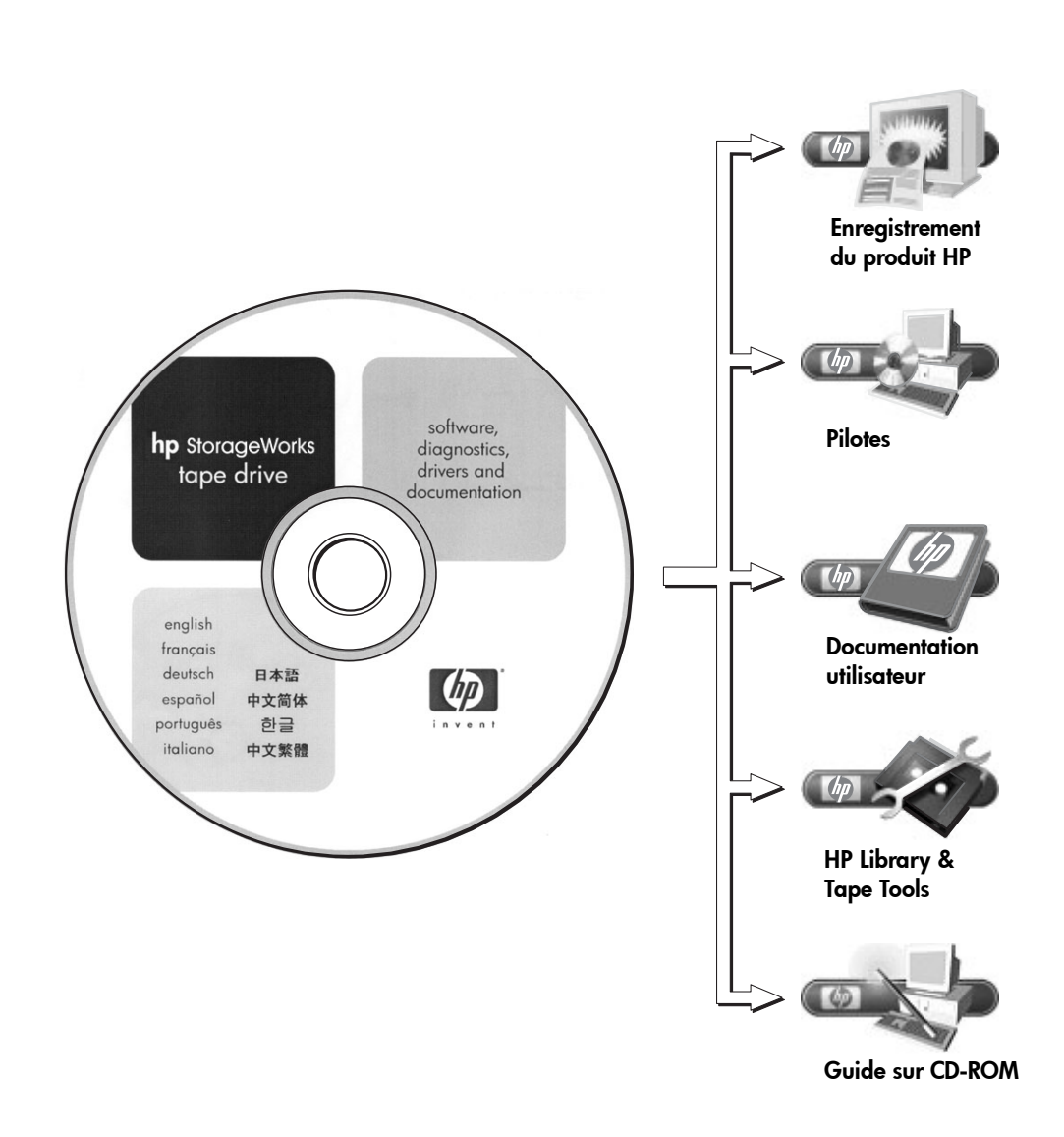

## Utilisation du CD-ROM

Le CD-ROM *HP StorageWorks Tape* contient des pilotes, des utilitaires et des informations utiles destinées à vous aider à installer et utiliser votre chargeur automatique. Avant l'installation, les utilisateurs Windows et HP-UX peuvent se référer au logiciel HP Library & Tape Tools pour vérifier les informations relatives aux adresses SCSI sur le bus SCSI. Les autres utilisateurs UNIX peuvent imprimer le *Guide de configuration UNIX*.

#### **Pilotes**

Pour obtenir des informations détaillées sur les pilotes, consultez le fichier README correspondant (répertoires DRIVERS) sur le CD-ROM *HP StorageWorks Tape*. Il existe un sous-répertoire pour chaque système d'exploitation.

## HP Library & Tape Tools

Le logiciel HP Library & Tape Tools fournit des utilitaires de diagnostic et de dépannage. Il vous permet d'identifier correctement votre produit, de vérifier les informations relatives à l'adresse SCSI sur le bus SCSI, d'exécuter des tests, de procéder à des mises à niveau du micrologiciel et, le cas échéant, de générer des informations complètes que vous devrez communiquer au service d'assistance pour effectuer le dépannage. Pour plus d'informations, reportez-vous à la page 38.

### Documentation utilisateur

Pour consulter un *Guide de configuration UNIX* et un *Guide d'utilisation* en ligne contenant des informations plus détaillées sur l'utilisation du chargeur automatique HP StorageWorks DAT, reportez-vous à la section "Documentation utilisateur" sur le CD-ROM *HP StorageWorks Tape*.

Consultez la documentation de votre application de sauvegarde pour obtenir des instructions sur la sauvegarde et la restauration des données.

### Guide sur CD-ROM

Le Guide sur CD-ROM fournit une vue d'ensemble de l'arborescence des fichiers contenus sur le CD et des informations relatives aux langues utilisées pour la rédaction du contenu du CD-ROM. Il contient également un ensemble d'URL et de liens permettant d'obtenir des informations détaillées.

### Enregistrement du produit HP

Pour enregistrer votre nouveau chargeur automatique par voie électronique via Internet, utilisez le lien "Product Registration" (Enregistrement du produit), sur le CD-ROM *HP StorageWorks Tape*.

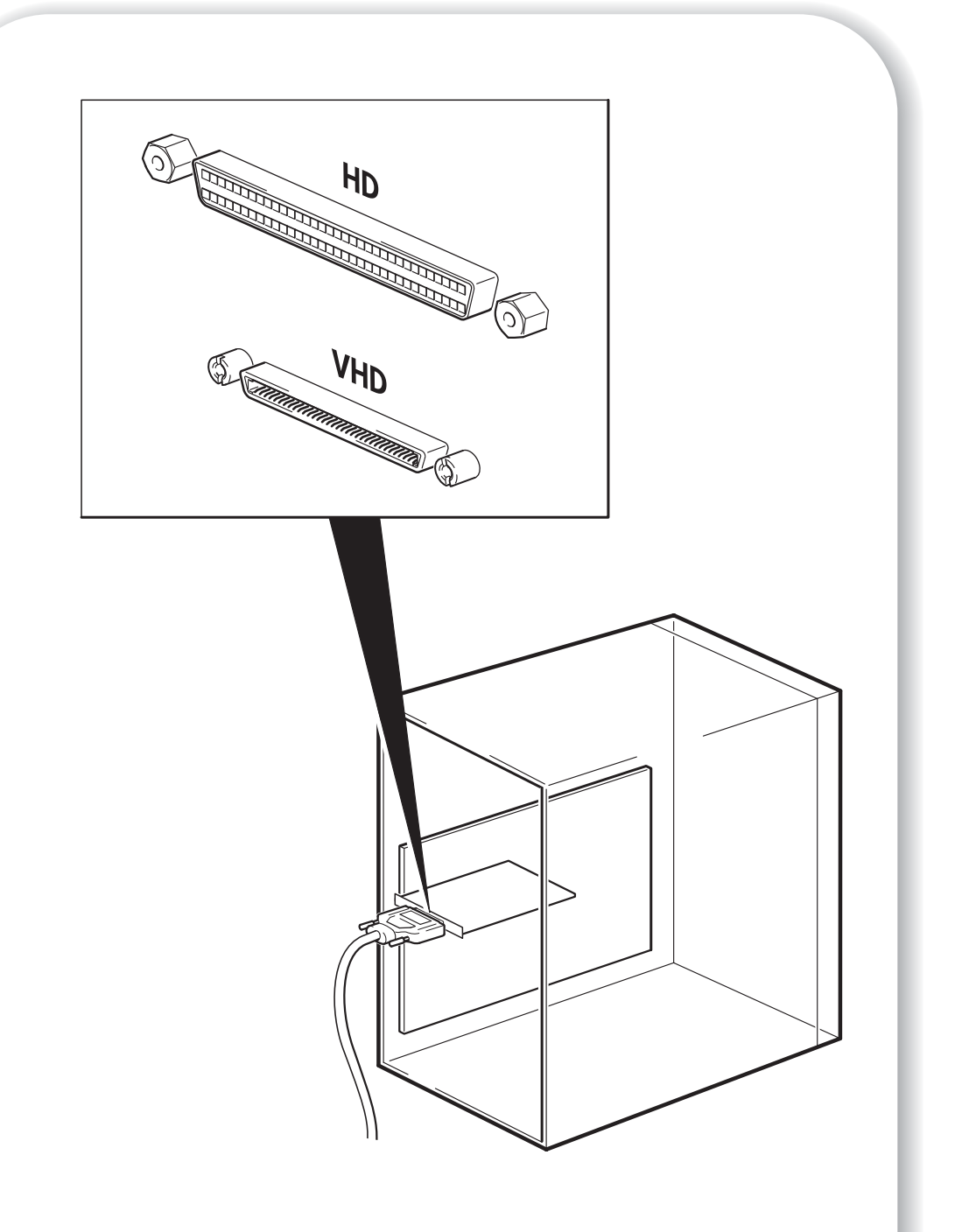

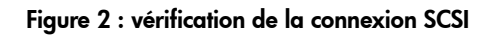

## Vérification de la connexion SCSI

Répondez aux questions suivantes pour vérifier votre connexion SCSI. Beaucoup d'utilisateurs peuvent se reporter à HP Library & Tape Tools pour vérifier le type de bus SCSI (voir page 38). Si vous répondez à toutes les questions par l'affirmative, vous pouvez installer votre chargeur automatique. En cas de réponse négative, vous devrez certainement acheter et installer des éléments supplémentaires. Pour obtenir des informations sur la compatibilité et les produits, consultez la page www.hp.com/go/connect.

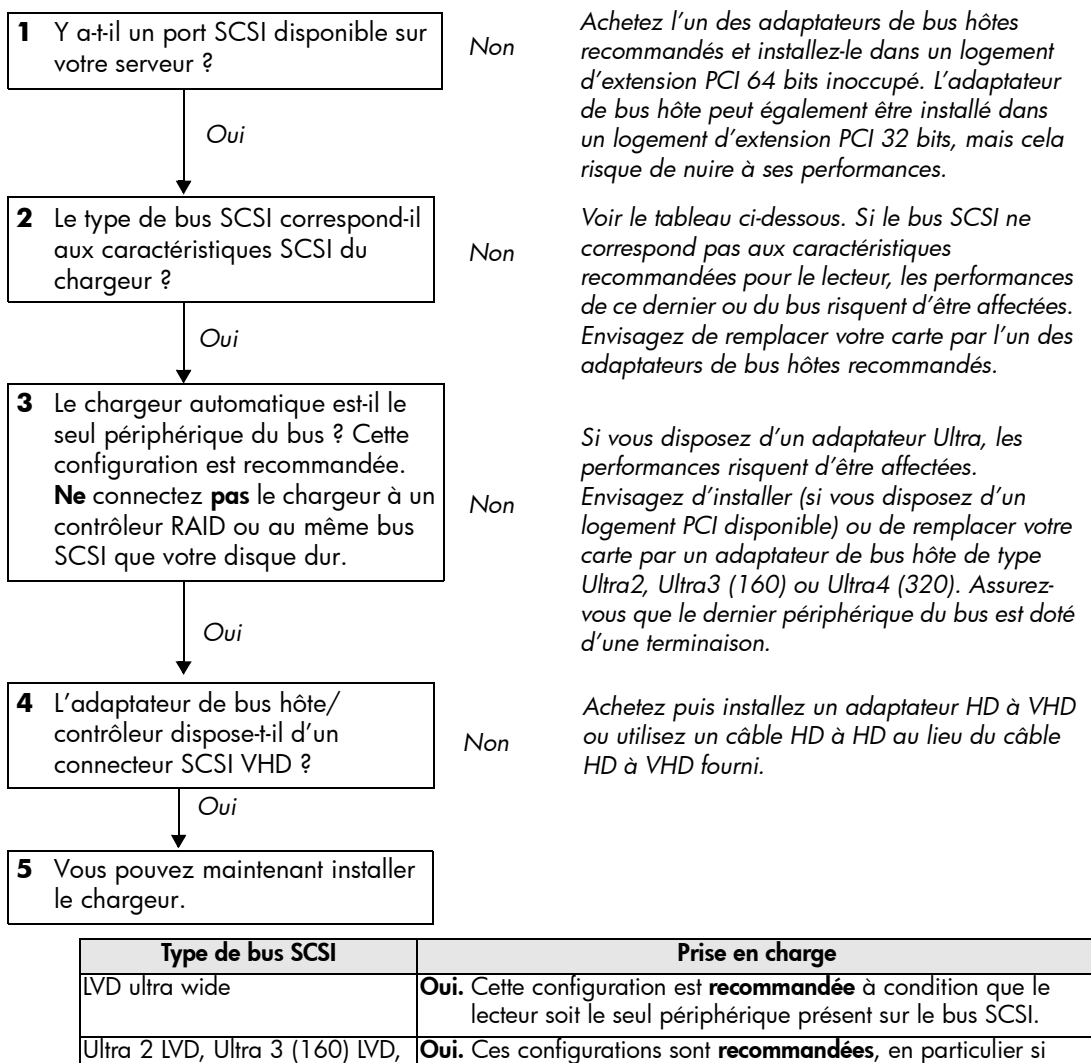

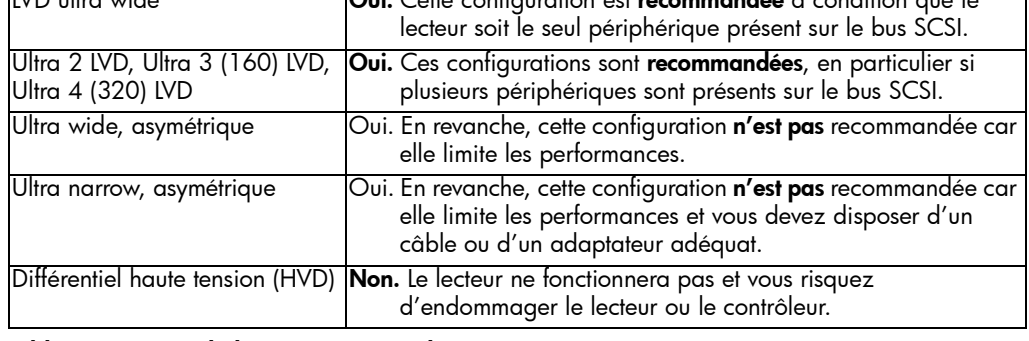

tableau 1 : types de bus SCSI pris en charge

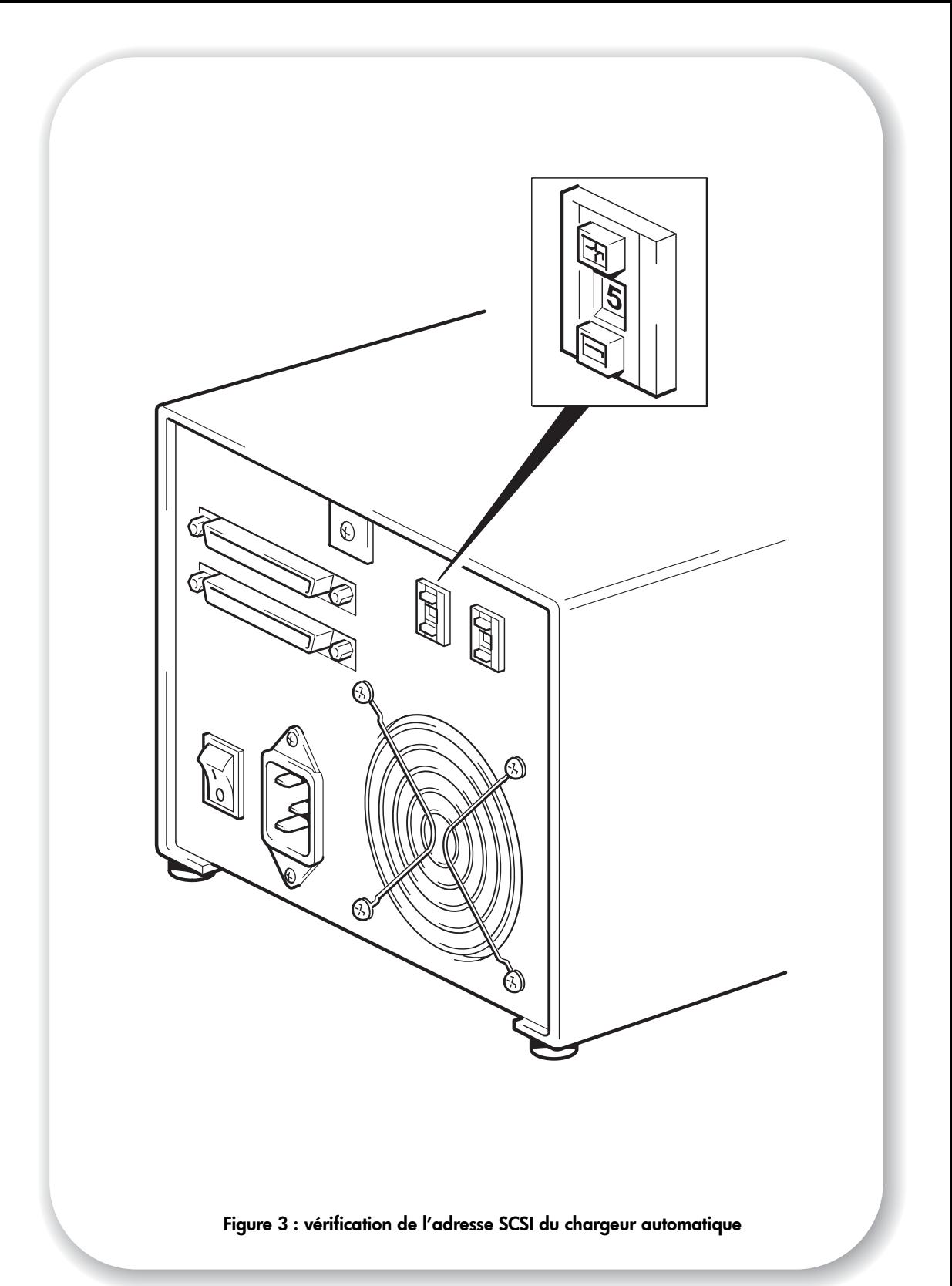

## Etape 1 : vérification de l'adresse SCSI du chargeur automatique

- Note Votre chargeur automatique HP StorageWorks DAT est livré avec l'adresse SCSI par défaut de 5. Chaque périphérique présent sur le bus SCSI doit posséder un numéro d'adresse SCSI unique. Toute adresse (ID) *non utilisée* comprise entre 0 et 15 peut être attribuée au chargeur automatique. N'utilisez pas l'ID SCSI 7, réservée au contrôleur SCSI. L'adresse SCSI 0 est habituellement affectée au disque racine et ne doit pas non plus être employée sauf si le chargeur automatique se trouve sur un bus SCSI dédié.
	- **1** Déterminez si vous devez choisir une adresse SCSI différente de celle par défaut, réglée sur 5.

Sur de nombreux systèmes d'exploitation, vous pouvez installer HP Library & Tape Tools à partir du CD-ROM *HP StorageWorks Tape* et exécuter la fonction de vérification de l'installation (Install Check) pour connaître la configuration SCSI de votre ordinateur (voir page 38). Vous obtiendrez des informations sur le bus et les adresses SCSI utilisés.

Le *Guide de configuration UNIX* sur le CD-ROM *HP StorageWorks Tape* contient également des instructions sur la procédure à suivre pour déterminer les adresses SCSI des périphériques présents sur des serveurs UNIX.

2 Modifiez, si nécessaire, l'adresse SCSI du chargeur.

A l'aide d'un petit tournevis ou d'un stylo à bille, appuyez sur les boutons du sélecteur d'adresse SCSI situé sur le panneau arrière (voir figure 3), jusqu'à ce que la valeur souhaitée s'affiche. N'utilisez pas de crayon à papier car de petites particules de graphite pourraient pénétrer dans le lecteur.

Note Les adresses SCSI du serveur et du chargeur automatique ne sont vérifiées qu'au démarrage. Pour modifier l'adresse SCSI après l'installation, éteignez le serveur et le chargeur, puis modifiez l'adresse SCSI du chargeur. Rallumez ensuite ce dernier, puis le serveur.

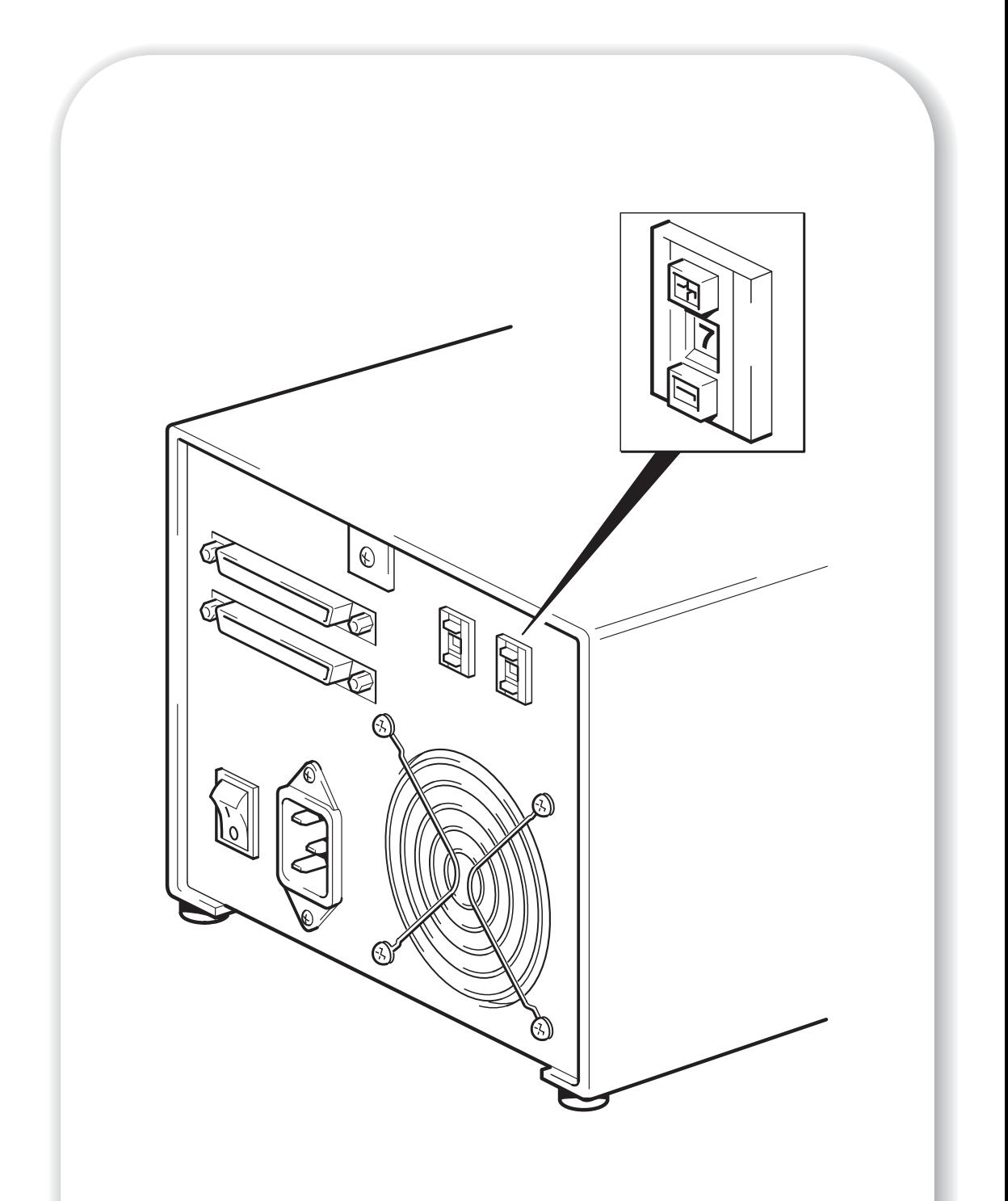

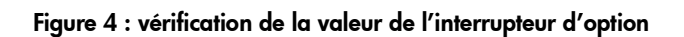

## Etape 2 : vérification de la valeur de l'interrupteur d'option (systèmes Sun uniquement)

Lisez cette section uniquement si vous installez le chargeur automatique sur une station de travail Sun équipée de Solaris version 2.6 ou antérieure. Si vous utilisez votre chargeur avec un système fonctionnant sous UNIX, passez à l'étape 3 ou directement à l'étape 4 si vous utilisez votre chargeur avec un PC sous Windows.

La valeur de l'interrupteur d'option permet de configurer le chargeur automatique pour des systèmes spécifiques. La valeur par défaut 7 est correcte pour la plupart des systèmes et ne doit être modifiée que pour les stations de travail Sun ou les serveurs équipés de Solaris v. 2.6 ou antérieure.

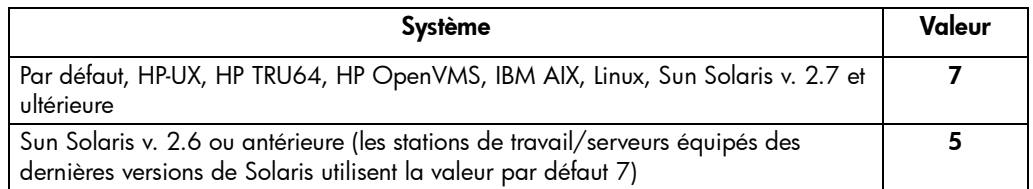

- 1 Vérifiez que l'interrupteur d'option du chargeur automatique (interrupteur de droite sur la figure 4) est réglé sur la valeur adéquate, comme le montre le tableau ci-dessus. Changez uniquement la valeur de l'interrupteur à 5 pour les stations de travail Sun équipées de Solaris v. 2.6 ou antérieure.
- 2 Si l'interrupteur d'option n'est pas réglé comme il convient pour votre système, modifiez les réglages par défaut des interrupteurs situés à l'arrière du lecteur, comme le montre la figure 4.

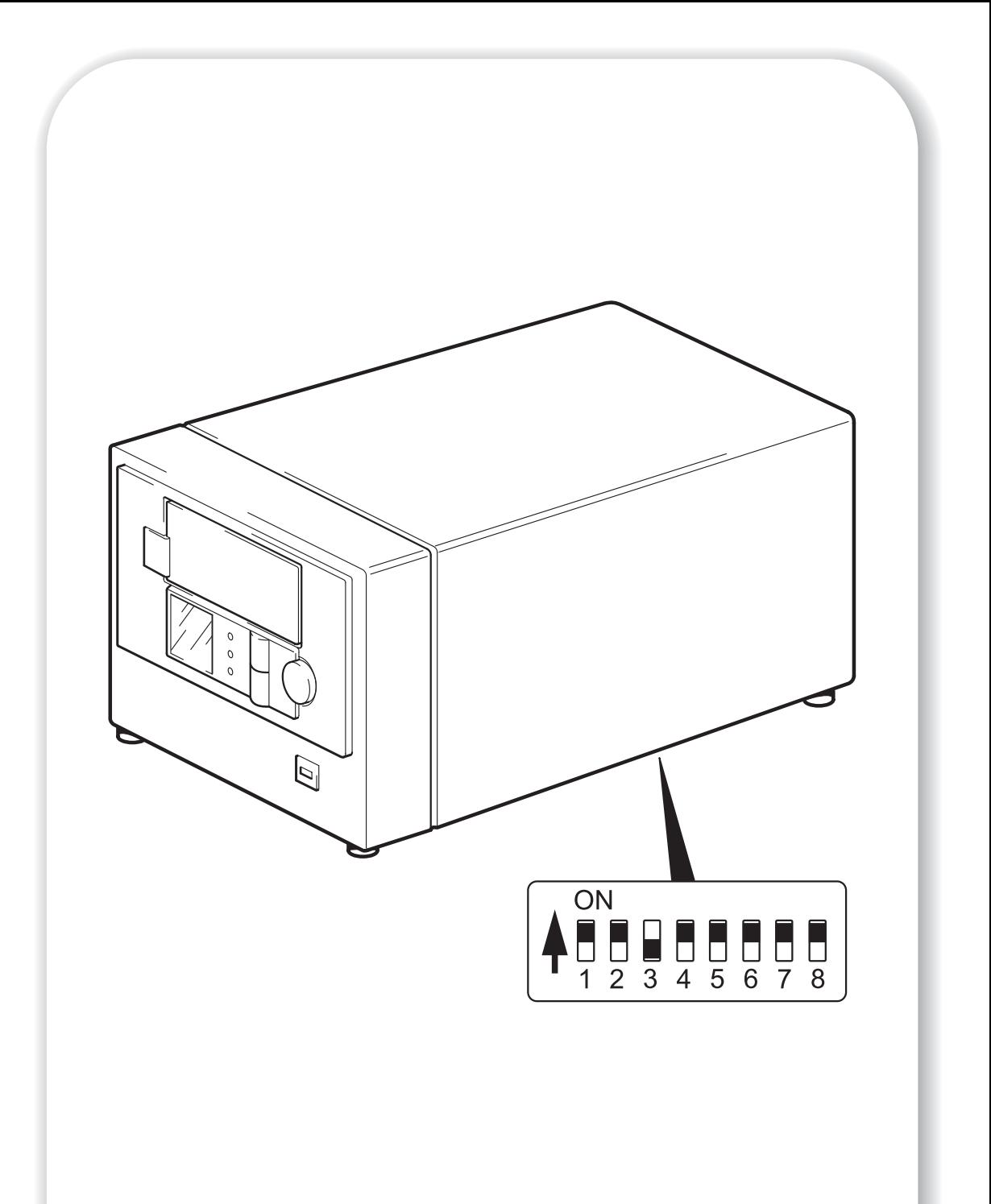

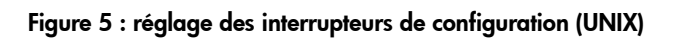

## Etape 3 : réglage des interrupteurs de configuration (systèmes UNIX uniquement)

Lisez cette section uniquement si vous installez votre chargeur automatique sur un système UNIX. Passez directement à l'étape 4 si vous installez votre chargeur sur un PC sous Windows.

1 Consultez le *Guide de configuration UNIX* figurant sur le CD-ROM *HP StorageWorks Tape* pour obtenir des conseils précis relatifs à votre système d'exploitation.

Le tableau ci-dessous récapitule les valeurs d'interrupteur d'option *typiques* pour différents types de serveur, mais vous trouverez des informations plus détaillées dans le *Guide d'utilisation* en ligne.

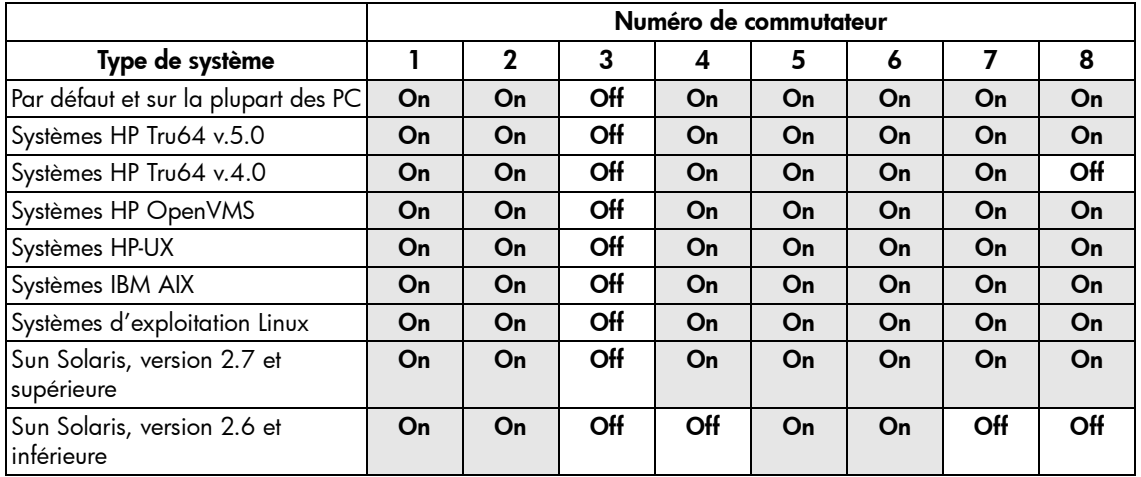

2 Si votre configuration UNIX l'exige, modifiez la position des interrupteurs de configuration situés sous le chargeur automatique : les réglages par défaut sont indiqués à la figure 5.

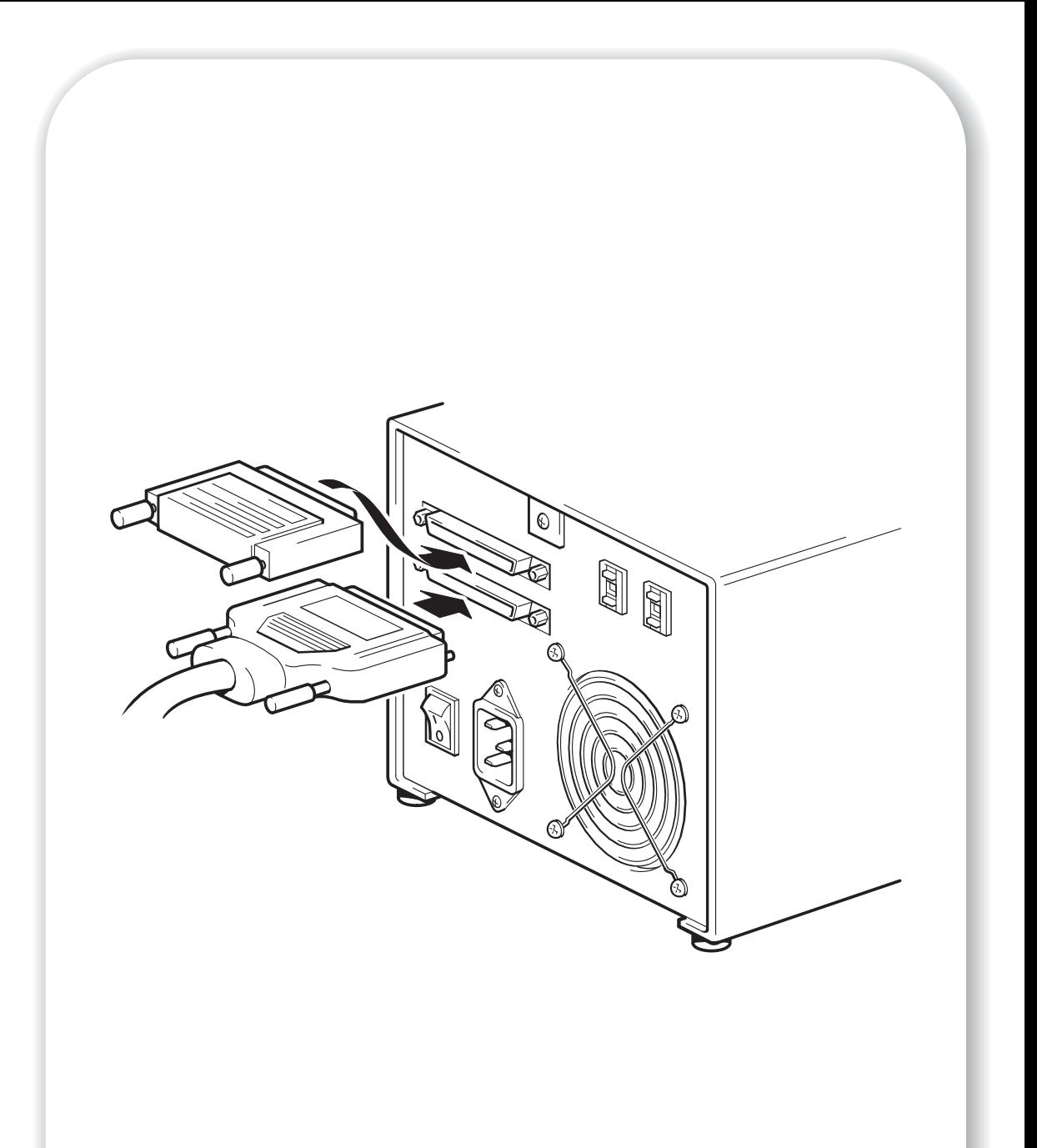

## Etape 4 : connexion du câble SCSI

Un câble SCSI VHD à HD wide est fourni pour connecter votre chargeur automatique HP StorageWorks DAT à un port SCSI VHD sur un bus SCSI LVD. Si votre serveur dispose d'un port SCSI HD, vous devez acheter et installer un adaptateur VHD à HD ou utiliser un câble HD à HD au lieu du câble fourni. Pour connaître les produits recommandés, consultez notre site Web : www.hp.com/go/connect.

- Attention Pour éviter d'endommager le serveur ou le chargeur automatique, assurez-vous qu'ils sont hors tension lorsque vous connectez le câble SCSI.
	- **1** Assurez-vous que vous êtes connecté à un bus SCSI recommandé. Voir "Vérification de la connexion SCSI" à la page 9. Ne connectez pas le chargeur au même bus SCSI que votre contrôleur RAID. Pour des performances optimales, nous vous recommandons d'installer votre chargeur automatique HP StorageWorks DAT sur un bus SCSI dédié. Si tel n'est pas le cas, ne le connectez pas au même bus que votre disque dur.
	- **2** Arrêtez le système normalement, puis mettez le serveur hors tension, ainsi que tous les périphériques connectés.
	- **3** Effectuez la connexion VHD du câble SCSI au connecteur SCSI externe du serveur et veillez à bien serrer les vis.
	- **4** Effectuez la connexion HD du câble SCSI à l'un des connecteurs SCSI sur le panneau arrière du chargeur automatique et fixez-le en serrant les vis (voir figure 6).
	- **5** Branchez la terminaison multimode sur l'autre connecteur SCSI du chargeur automatique et fixez-la à l'aide des vis. Cette terminaison détecte si l'adaptateur hôte de bus est asymétrique (SE) ou LVD et fournit automatiquement la terminaison appropriée.

### Pourquoi le chargeur automatique a-t-il besoin d'une terminaison ?

Les terminaisons sont indispensables dans la mesure où elles fournissent la tension appropriée au bus SCSI et empêchent les réflexions de signaux indésirables de perturber le transfert de données. La règle est la suivante :

#### une terminaison doit être installée aux deux extrémités physiques du bus et seulement aux extrémités.

Normalement, l'adaptateur de bus hôte constitue une extrémité du bus SCSI et fournit une terminaison. Vous devez par conséquent vous assurer que l'autre extrémité du bus est dotée d'une terminaison. Si le chargeur automatique se trouve à l'extrémité du bus SCSI, la terminaison doit être connectée au chargeur.

Si vous voulez connecter d'autres périphériques au bus SCSI après le chargeur automatique, retirez la terminaison SCSI et connectez le périphérique suivant à ce connecteur SCSI. Veillez à connecter la terminaison au dernier périphérique de la chaîne.

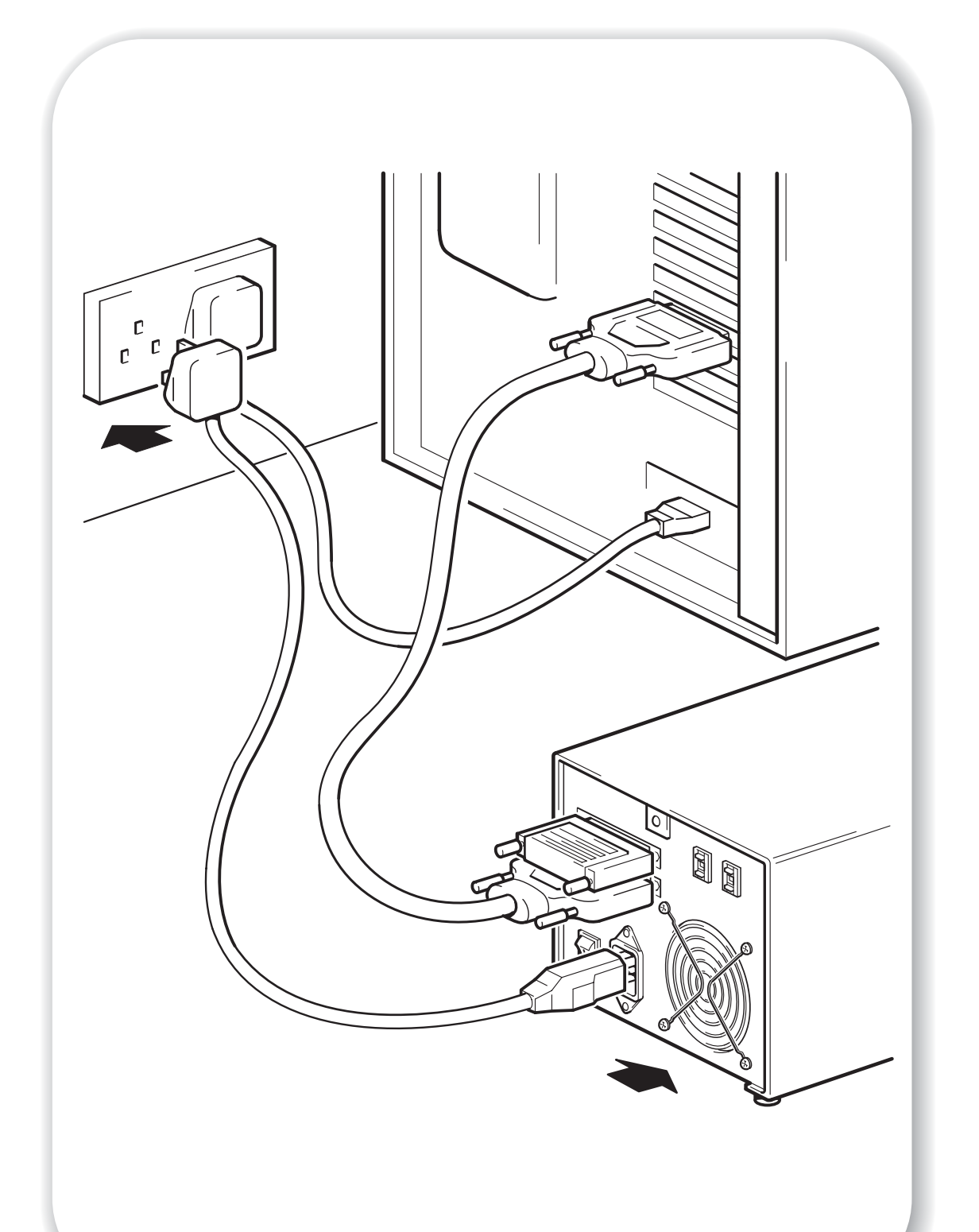

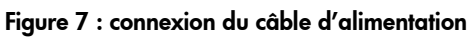

## Etape 5 : connexion du câble d'alimentation

Les chargeurs automatiques externes HP StorageWorks DAT fonctionnent dans la plage de tensions de 100 à 240 volts (0,7 A, 50-60 Hz). Aucun réglage n'est nécessaire. Pour brancher votre chargeur sur le secteur, procédez comme suit :

- 1 Assurez-vous que le chargeur automatique est hors tension (OFF). L'interrupteur se trouve à l'arrière du chargeur.
- 2 Branchez le câble d'alimentation dans le connecteur situé sur le panneau arrière du chargeur automatique. (voir figure 7).
- 3 Branchez l'autre extrémité du câble dans la prise de courant.

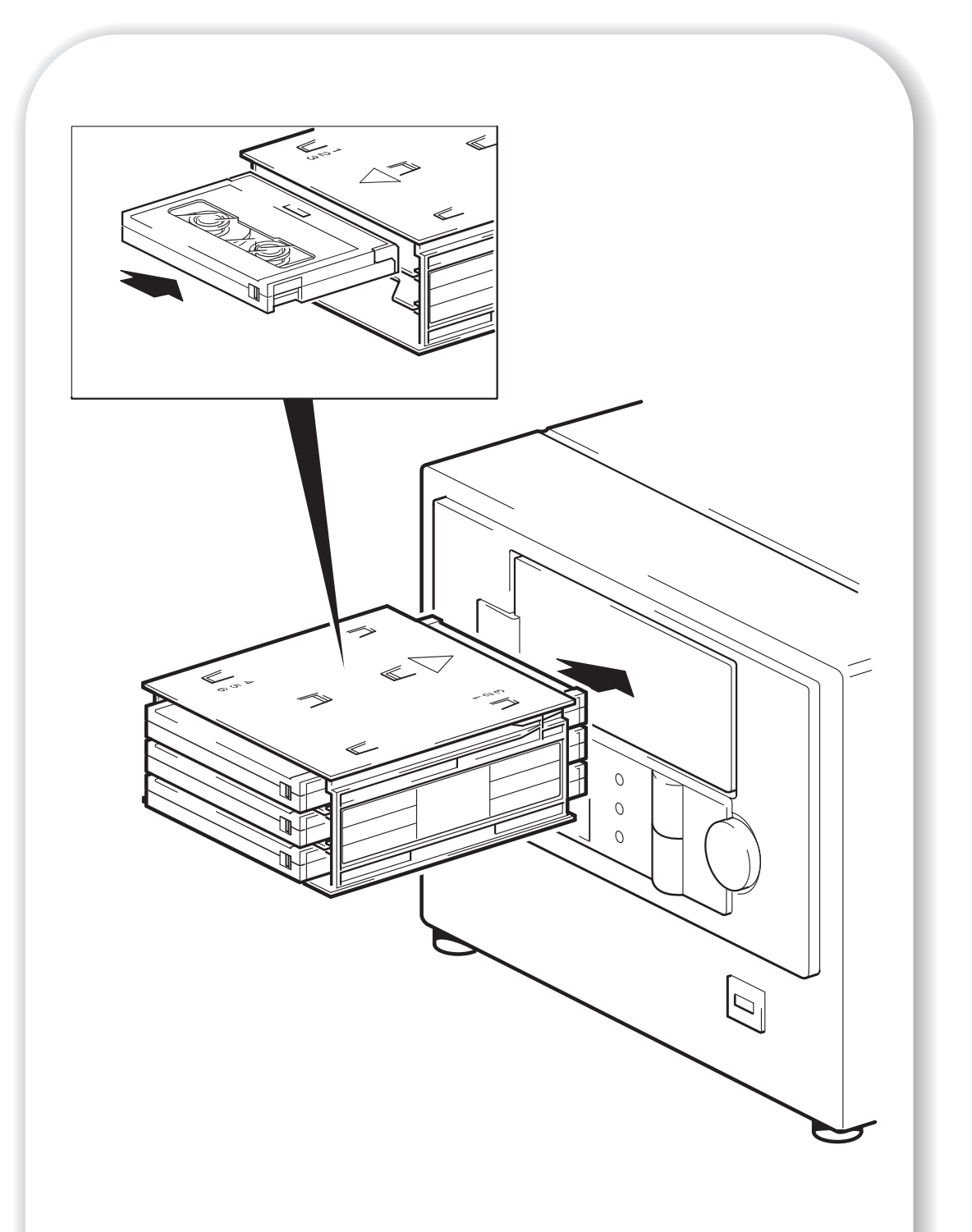

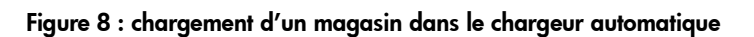

## Etape 6 : vérification de l'installation

Après avoir installé le lecteur, vous devez vérifier qu'il fonctionne correctement avant de stocker vos données.

### Vérification du fonctionnement

Assurez-vous que vous avez téléchargé les éventuels pilotes et mises à niveau nécessaires à votre application de sauvegarde (voir page 5).

1 Mettez le serveur sous tension. cela mettra automatiquement le chargeur sous tension.

Le voyant d'alimentation s'allume et le chargeur automatique exécute un autotest matériel : les voyants de la face avant clignotent et le message Self Test (Autotest) s'affiche. Le chargeur automatique affiche également le numéro de série ; l'écran affiche alternativement le message Self Test et le numéro de série. A la fin de l'auto-test, tous les voyants s'éteignent et le message affiché sur la face avant indique Insert Mag. Pour de plus amples informations sur les voyants de la face avant et les messages, consultez le *Guide d'utilisation* en ligne, sur le CD-ROM *HP StorageWorks Tape*.

Si l'autotest échoue, le voyant Attention de l'utilisateur requise (celui du bas) s'allume de façon continue (orange) tandis que les autres voyants s'éteignent. Si l'autotest échoue, le voyant Attention de l'utilisateur requise (celui du bas) s'allume de façon continue (orange) tandis que les autres voyants s'éteignent. Le cas échéant, éteignez, puis rallumez le chargeur.

2 Vous pouvez maintenant installer l'application de sauvegarde nécessaire (voir page 5) et procéder à un test de sauvegarde et de restauration pour vérifier l'écriture de données sur une bande. Utilisez une cartouche vierge et suivez les instructions fournies par votre application de sauvegarde.

### Chargement d'un magasin

- 1 Placez le nombre de cartouches nécessaires dans le magasin en orientant celles-ci vers le centre du magasin. Vous pouvez utiliser le nombre de cartouches que vous voulez (1 étant le minimum et 6 le maximum) et les placer dans n'importe quel logement du magasin. Cependant, pour une utilisation plus simple et plus rapide, chargez d'abord le logement n° 1. (HP OBDR nécessite une cartouche dans le logement 1, voir page 36.)
- 2 Introduisez le magasin dans le chargeur par le volet situé sur la face avant de ce dernier. Veillez à ce que la grande flèche soit bien située sur le dessus du magasin et orientée vers le chargeur, comme le montre la figure 8.
- 3 Appuyez de façon constante sur le magasin jusqu'à qu'il soit happé et chargé par le mécanisme du chargeur. Ce dernier vérifie alors les logements contenant une cartouche.
- 4 Une fois la vérification du magasin terminée, sélectionnez et chargez dans le lecteur une cartouche du magasin, en utilisant soit l'application de sauvegarde du serveur hôte, soit les boutons situés sur la face avant du chargeur.
- 5 Le lecteur procède à présent à une séquence de chargement. Cette opération dure 25 secondes maximum entre le moment où la cartouche est introduite et le moment où le lecteur est prêt à répondre à la commande suivante de l'hôte. Pour de plus amples informations sur les séquences de chargement et les modes de chargement des chargeurs automatiques, consultez le *Guide d'utilisation* en ligne, sur le CD-ROM *HP StorageWorks Tape*.

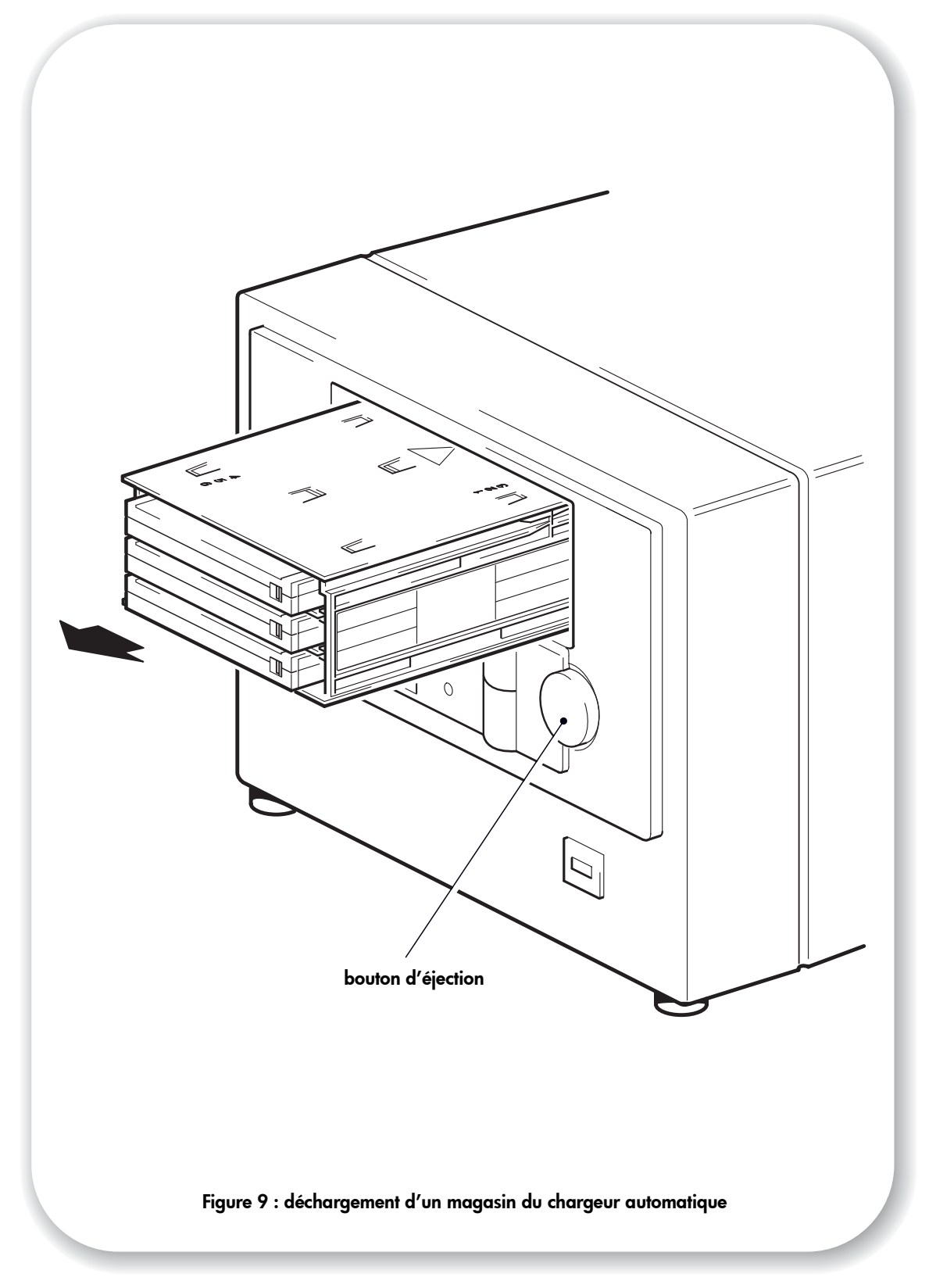

## Déchargement d'un magasin

- 1 Appuyez sur le bouton d'éjection sur la face avant (voir figure 9.)
- 2 Le chargeur éjecte le magasin. Cependant, si une cartouche est encore présente dans le lecteur lorsque vous appuyez sur le bouton d'éjection ou si le chargeur est occupé, la réponse du chargeur peut ne pas être immédiate car il termine d'abord la tâche en cours. Vous pouvez ainsi être sûr que la tâche sera terminée et qu'aucune donnée ne risque d'être perdue.
- Note Le serveur hôte peut désactiver le bouton d'éjection en envoyant une commande PREVENT MEDIA REMOVAL (EMPECHER LE RETRAIT DU SUPPORT) par le port SCSI. Le bouton d'éjection reste désactivé tant que l'ordinateur hôte n'envoie pas de commande ALLOW MEDIA REMOVAL (AUTORISER LE RETRAIT DU SUPPORT) ou tant que le chargeur n'est pas réinitialisé ou éteint, puis rallumé.

### Modes de chargement

Les chargeurs automatiques HP StorageWorks DAT peuvent fonctionner en mode séquentiel (stacker) ou en mode aléatoire. Le mode est défini à l'origine en fonction de ce qui se passe lorsque vous introduisez le magasin :

- si l'ordinateur hôte envoie l'ordre d'introduire une cartouche du magasin dans le lecteur, le chargeur passe en mode aléatoire ;
- si vous choisissez une cartouche en appuyant sur le bouton de sélection, puis la chargez en appuyant sur le bouton de chargement d'une cartouche, le chargeur automatique passe en mode séquentiel (stacker).

Pour de plus amples informations sur les modes de chargement des chargeurs automatiques, consultez le *Guide d'utilisation* en ligne, sur le CD-ROM *HP StorageWorks Tape*.

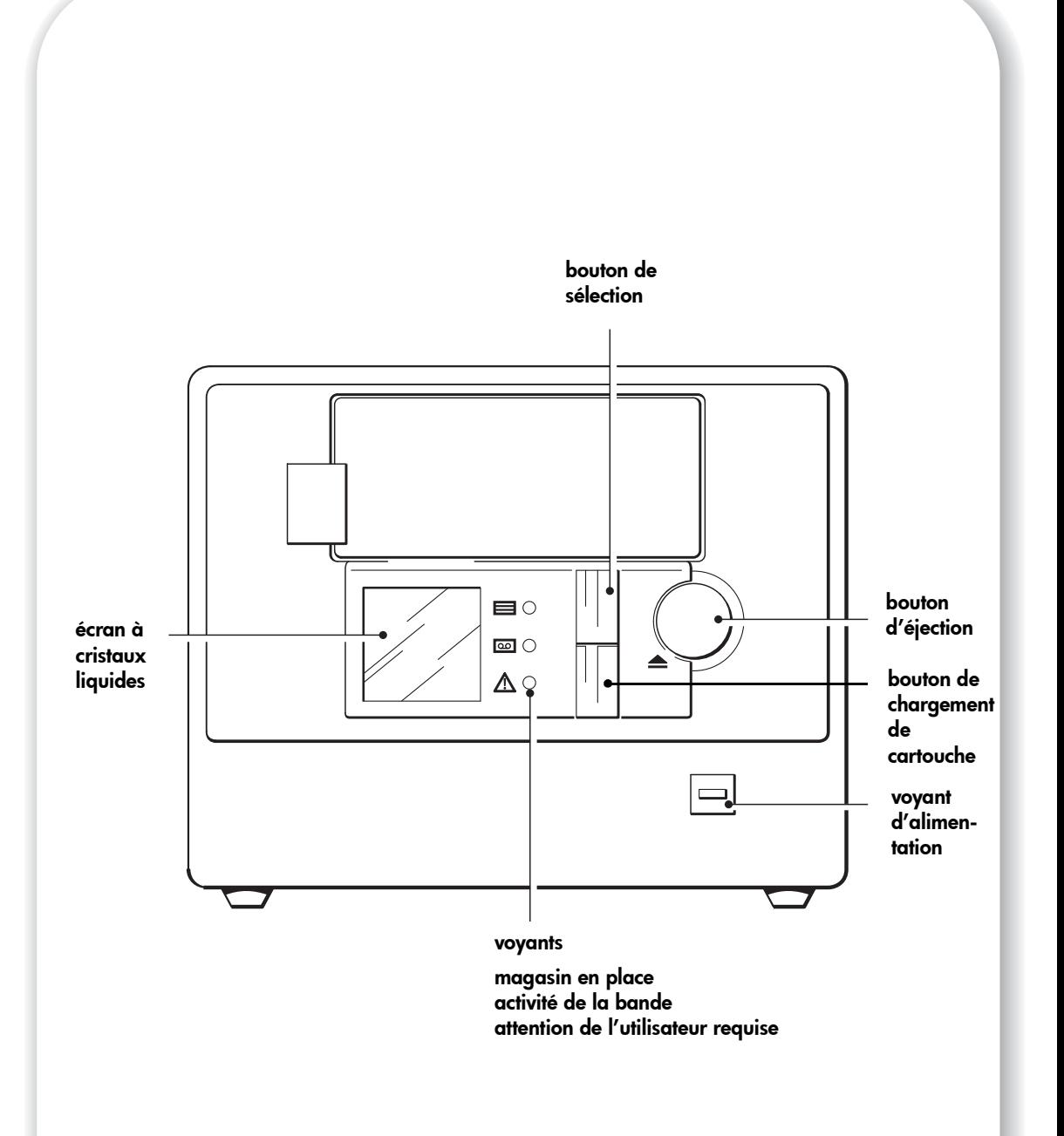

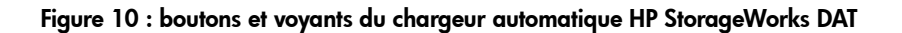

## Votre chargeur automatique HP StorageWorks DAT

La face avant de votre chargeur comporte trois voyants, ou DEL (diodes électroluminescentes), un écran à cristaux liquides, deux boutons et un bouton d'éjection. Reportez-vous à la page 23 pour de plus amples informations sur le chargement et le déchargement des cartouches et à la page 45 pour savoir comment forcer l'éjection d'une cartouche.

### Voyants de la face avant

Trois voyants sont illustrés sur le schéma (voir figure 10).

### Magasin en place (vert)

Ce voyant vert renseigne sur l'état du magasin :

- Allumé : le magasin est en place (chargé).
- Clignotant : un chargement, une vérification ou une éjection est en cours.
- Eteint : il n'y a pas de magasin dans le chargeur.

### Activité de la bande (vert)

- Allumé : une cartouche est présente dans le lecteur.
- Clignotant rapidement : des données sont en cours de lecture ou d'écriture sur la bande.
- Clignotant lentement : une cartouche est en cours de chargement ou de déchargement.
- Eteint : il n'y a pas de cartouche dans le lecteur.

### Attention de l'utilisateur requise (orange)

- Allumé : une erreur grave de matériel s'est produite. Voir page 44.
- Clignotant rapidement (quatre fois par seconde) : le micrologiciel est en cours de mise à jour.
- Clignotant moyennement rapidement (deux fois par seconde) : la cartouche de bande est usée et doit être remplacée ou les têtes de lecture doivent être nettoyées. Reportez-vous à la section page 44.
- Clignotant lentement : indique l'une des conditions suivantes : la porte avant est ouverte alors qu'elle ne devrait pas l'être, il y a une cartouche dans le chargeur alors qu'aucun magasin n'est chargé ou une erreur grave s'est produite. Voir page 44.

### Alimentation (vert)

- Allumé indique que le lecteur est alimenté.
- Eteint indique que le lecteur n'est pas alimenté.

### Bouton de sélection

Le bouton de sélection permet de choisir et de charger l'une quelconque des cartouches présentes dans le magasin. Si vous appuyez sur ce bouton de façon répétée, le numéro figurant sur la gauche de l'écran indique le nombre de cycles effectués par chaque cartouche disponible dans le magasin.

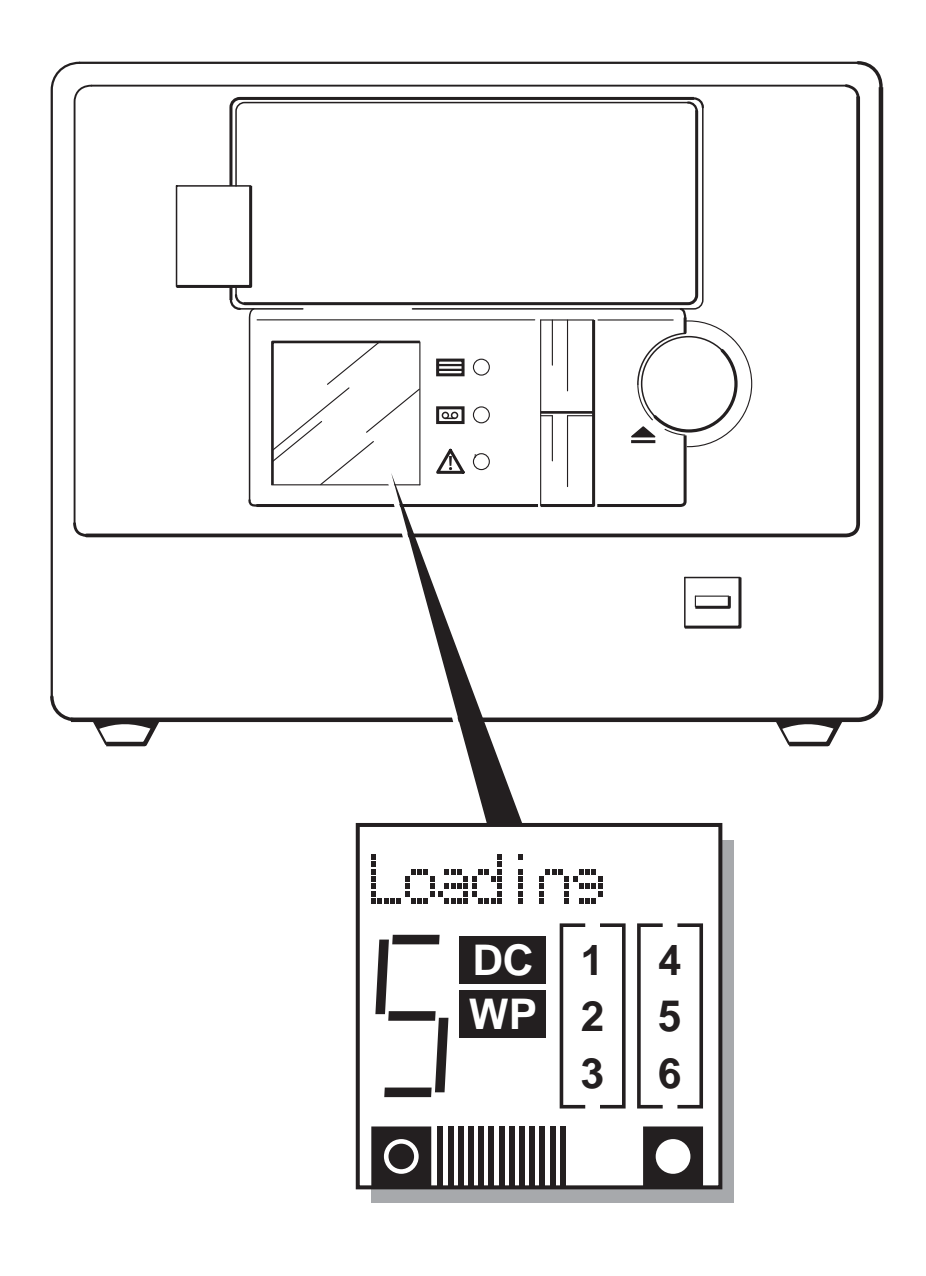

Figure 11 : écran à cristaux liquides

### Bouton de chargement de cartouche

Appuyez sur le bouton de chargement d'une cartouche pour charger dans le lecteur la cartouche sélectionnée dans le magasin et mettre le chargeur automatique en mode séquentiel (stacker). En mode séquentiel, la cartouche chargée est d'abord utilisée intégralement ; puis, lorsqu'elle est pleine ou lorsque le serveur hôte affiche le message UNLOAD (DECHARGER), le chargeur remplace la cartouche par celle figurant dans le logement du magasin qui comporte le numéro le plus élevé suivant. Pour de plus amples informations sur les modes de chargement, reportez-vous à la page 23.

### Ecran à cristaux liquides

L'écran à cristaux liquides donne des informations sur l'état des cinq zones du chargeur automatique (voir figure 11).

- L'affichage matriciel à dix caractères donne des informations sur le fonctionnement du chargeur automatique et sur les conditions d'erreur potentielles.
- Le gros chiffre indique le numéro de la cartouche chargée dans le lecteur ou celui de la cartouche que vous avez sélectionnée en appuyant de façon répétée sur le bouton de sélection.
- "DC" s'affiche lorsqu'une compression de données est employée pour l'écriture. "WP" s'affiche lorsque la cartouche est protégée en écriture.
- Les six cases numérotées, sur la droite de l'écran, s'allument individuellement et indiquent les logements du magasin contenant une cartouche.
- La zone au bas de l'écran indique la quantité de bande utilisée dans la partition en cours. Le nombre de barres affichées est proportionnel à la quantité de bande utilisée. Lorsque toutes les barres sont affichées, la partition est pleine.

### Modification de la langue d'affichage

Sur le chargeur automatique, vous pouvez modifier la langue d'affichage de l'écran : les messages apparaissent ainsi dans la langue que vous souhaitez.

- 1 Mettez le chargeur automatique sous tension puis appuyez sur le bouton de sélection et maintenez celui-ci enfoncé pendant cinq secondes pour accéder à la fonction Language?.
- 2 Appuyez sur le bouton de sélection pour faire défiler les langues disponibles. La langue sélectionnée apparaît sur l'écran à cristaux liquides.

Si vous sélectionnez Numeric (Numérique), les messages s'afficheront en codes numériques, lesquels sont définis dans le *Guide d'utilisation* en ligne, sur le *CD-ROM HP StorageWorks Tape*.

- 3 Appuyez sur le bouton de chargement pour enregistrer la langue choisie et quitter l'utilitaire de sélection d'une langue.
- Note Pour quitter l'utilitaire de sélection d'une langue sans sélectionner de langue, appuyez sur le bouton d'éjection. Si vous n'appuyez pas sur le bouton de sélection pendant deux minutes, le lecteur quitte automatiquement l'utilitaire sans sélectionner de langue.

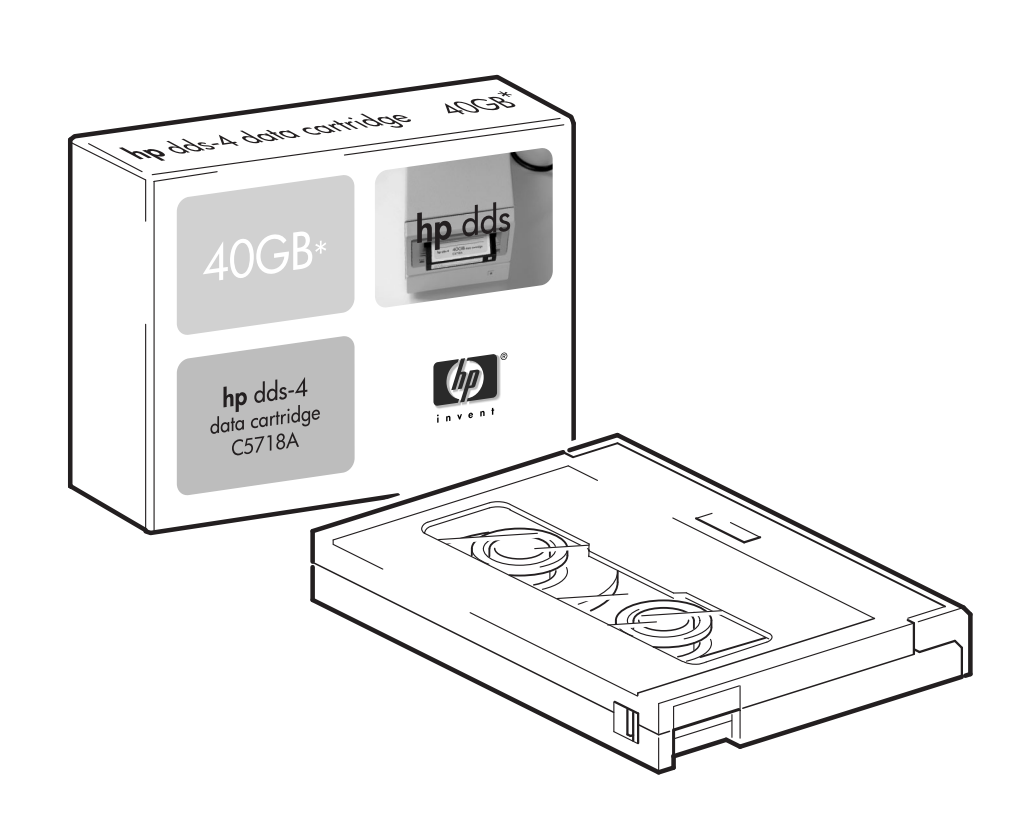

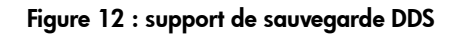

## Utilisation du support de sauvegarde approprié

Pour optimiser la fiabilité de votre lecteur et des supports de sauvegarde, utilisez le chargeur automatique qui vous fournira une semaine de sauvegarde par magasin. L'idéal consiste à utiliser cinq cartouches de données et une cartouche de nettoyage dans chaque magasin. Vous pouvez ainsi effectuer une sauvegarde complète jusqu'à 40 Go (DDS-4) ou 72 Go (DAT 72) par jour ouvré et être sûr que les têtes de lecture seront nettoyées une fois par semaine.

Pour de meilleures performances, nous recommandons d'utiliser des supports de marque HP. Passez votre commande en ligne à l'adresse suivante :

www.hp.com/go/storagemedia. Si vous n'avez pas accès à Internet, reportez-vous au *Guide d'utilisation* sur le CD-ROM *HP StorageWorks Tape* pour obtenir des informations sur la commande de cartouches de bande et de cartouches de nettoyage.

### Cartouches de données

Pour obtenir des performances et une capacité de stockage optimales, utilisez des bandes adaptées au format de votre lecteur. Utilisez de préférence une seule marque et un seul type (longueur de la bande) de cartouche dans un magasin. N'utilisez pas des cartouches DDS-4 (150 m) avec des cartouches DAT 72 (170 m), par exemple. Il est recommandé d'utiliser des cartouches HP DDS-4 avec les chargeurs automatiques DAT 40x6 et des cartouches HP DAT 72 avec les chargeurs automatiques DAT 72x6.

Bien que les chargeurs automatiques HP StorageWorks DAT soient parfaitement compatibles avec les modèles plus anciens, les anciens formats de bande sont plus abrasifs que ceux des plus récentes générations. En outre, l'utilisation d'ancien formats de bande risque de réduire la durée de vie de votre chargeur. Le tableau ci-dessous indique les modèles de lecteurs et les cartouches compatibles. Les cases ombrées correspondent au support recommandé pour chaque chargeur automatique.

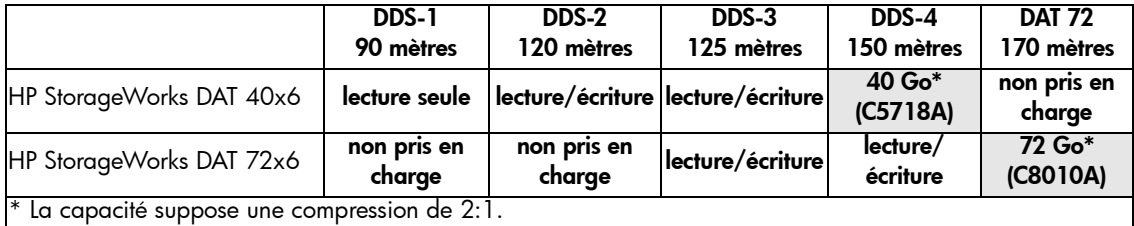

#### tableau 2 : compatibilité des cartouches de données

#### Protection des cartouches en écriture

Pour éviter que les données enregistrées sur une cartouche ne soient altérées ou effacées, vous pouvez protéger cette dernière en écriture (voir figure 13).

Retirez toujours la cartouche du chargeur automatique avant de modifier la protection en écriture.

- Pour ce faire, faites glisser la languette d'identification située à l'arrière de la cartouche de façon à découvrir l'ouverture.
- Pour activer l'écriture sur une cartouche, faites glissez la languette dans l'autre sens, de façon à obturer l'ouverture.

La protection en écriture ne protège pas vos cartouches contre les champs magnétiques (ni contre l'effacement en masse).

![](_page_33_Picture_0.jpeg)

![](_page_33_Figure_1.jpeg)

## Nettoyage des têtes de lecture

HP recommande de nettoyer le chargeur automatique toutes les semaines à l'aide d'une cartouche de nettoyage HP (réf. C5709A). N'utilisez pas de coton-tige pour nettoyer les têtes de lecture, ni aucun moyen autre qu'une cartouche de nettoyage. La cartouche de nettoyage comporte une bande spéciale prévue pour le nettoyage des têtes. Elles sont prévues pour 50 utilisations ou pour le nombre indiqué sur l'emballage de la cartouche. Cochez systématiquement une case chaque fois que vous utilisez la cartouche pour nettoyer le lecteur. Remplacez la cartouche lorsque toutes les cases sont cochées. Vous pouvez vous procurer des cartouches de nettoyage neuves auprès de HP.

Utilisez également une cartouche de nettoyage dans les cas suivants :

- lorsque le message "Clean Me" (Nettoyez-moi) s'affiche sur l'écran du chargeur automatique et lorsque le voyant Attention de l'opérateur requise clignote (orange) ;
- lorsque votre application de sauvegarde indique qu'un nettoyage du lecteur est nécessaire (dans la mesure ou votre application de sauvegarde prend en charge cette fonction TapeAlert).

Le nettoyage d'un chargeur HP StorageWorks DAT peut être effectué manuellement par l'utilisateur ou de façon automatique par l'application de sauvegarde.

#### Méthode manuelle

- 1 Insérez une cartouche de nettoyage dans l'un quelconque des logements du magasin et notezen le numéro.
- 2 Introduisez le magasin dans le chargeur automatique.
- 3 Appuyez sur le bouton de sélection jusqu'à ce que le numéro du logement contenant la cartouche de nettoyage s'affiche.
- 4 Appuyez sur le bouton de chargement d'une cartouche pour charger la cartouche de nettoyage dans le lecteur. Le lecteur effectue alors automatiquement un cycle de nettoyage. L'écran à cristaux liquides affiche le message "Cleaning" (Nettoyage) lorsque la cartouche est en cours d'utilisation.
- 5 Ejectez le magasin et cochez une case sur l'étiquette de la cartouche de nettoyage afin de savoir combien de fois elle a été utilisée.

#### Nettoyage automatique

Certaines applications de sauvegarde qui assistent les chargeurs automatiques peuvent utiliser la cartouche de nettoyage de façon automatique. Dans ce cas, la cartouche est introduite dans un logement du magasin (généralement le logement n° 6) : l'application de sauvegarde est informée de la présence d'une cartouche de nettoyage dans le logement n° 6 et de la date/heure à laquelle il faudra l'utiliser. Le magasin est ensuite chargé normalement et la cartouche de nettoyage est utilisée à intervalles réguliers, programmés dans l'application.

## Manipulation des cartouches

- Ne touchez pas la bande magnétique.
- Ne cherchez pas à nettoyer le chemin ou les guides de la bande à l'intérieur de la cartouche.
- Ne stockez pas les cartouches dans des conditions de sécheresse ou d'humidité extrêmes. N'exposez pas les cartouches aux rayons directs du soleil ou à des champs magnétiques (sous un téléphone, à côté d'un moniteur ou d'un transformateur, par exemple).
- Ne laissez pas tomber les cartouches et manipulez-les avec précaution.
- Collez une seule étiquette sur l'emplacement de la cartouche prévu à cet effet ; coller d'autres étiquettes risque de coincer la cartouche dans le lecteur. Collez les étiquettes uniquement à l'endroit prévu.
- Assurez-vous que l'étiquette du magasin est bien collée sur la zone en creux située sur le côté du magasin. Si l'étiquette n'est pas précisément collée à l'endroit prévu à cet effet, le magasin risque de se coincer dans le mécanisme.
- Pour connaître les conditions de stockage, consultez la notice fournie avec la cartouche.

#### Optimisation des cartouches et des lecteurs

- Utilisez le plus souvent possible le type de support de sauvegarde le plus récent (support DDS-4 pour les chargeurs HP StorageWorks DAT 40x6, support DAT 72 pour les chargeurs HP StorageWorks DAT 72x6).
- N'utilisez pas le support pour un nombre de sauvegardes supérieur à celui recommandé (100 sauvegardes). Une utilisation excessive de la bande risque de la détériorer et des débris de bande pourraient se répandre dans le lecteur. L'utilisation trop fréquente de bandes neuves risque également d'user le lecteur, celles-ci étant plus abrasives que les bandes déjà utilisées.
- Il n'est pas nécessaire de vérifier la bande après une sauvegarde (les cartouches DDS effectuent automatiquement une vérification de lecture après écriture).
- N'utilisez pas un trop grand nombre de ressources du serveur pendant les sauvegardes. Optimisez le taux de transfert (programmez les sauvegardes la nuit sans autre processus en cours) et effectuez au besoin les sauvegardes incrémentielles.
- N'utilisez pas votre chargeur automatique de manière trop intensive (il a été conçu pour fonctionner environ 4 heures par jour et non en permanence). Voir page 31.

## Enregistrement de votre chargeur automatique

Après avoir installé et testé votre chargeur automatique HP StorageWorks DAT, prenez quelques minutes pour enregistrer le produit. Vous pouvez enregistrer votre chargeur sur le site www.register.hp.com.

Pour que votre enregistrement soit complet, vous devez obligatoirement répondre à certaines questions figurant sur le formulaire électronique. D'autres questions sont facultatives. Cependant, nous vous invitons à renseigner le maximum de champs afin de nous permettre de mieux répondre à vos besoins.

Note HP et ses filiales s'engagent à respecter et à protéger votre vie privée. Pour plus d'informations, consultez notre site Web (www.hp.com) et cliquez sur Respect de la vie privée.

![](_page_37_Picture_0.jpeg)

# Utilisation de HP OBDR

## **Compatibilité**

HP One-Button Disaster Recovery est une fonction standard sur tous les chargeurs automatiques HP StorageWorks DAT. Cependant, cette fonction peut uniquement être utilisée avec des configurations spécifiques et restaurera uniquement le serveur auquel le chargeur automatique est directement connecté.

Pour savoir si votre système (matériel, système d'exploitation et application de sauvegarde) est compatible OBDR, consultez notre site Internet www.hp.com/go/connect.

Pour obtenir des informations plus spécifiques sur les avantages de OBDR et sur les dernières fonctionnalités, consultez notre site Web à l'adresse www.hp.com/go/obdr.

Note HP OBDR ne fonctionne pas sous HP-UX ni avec les autres systèmes d'exploitation UNIX non Intel et n'est pas compatible avec les systèmes Solaris basés sur Intel. HP OBDR est pris en charge sur un serveur équipé d'un contrôleur RAID si le chargeur automatique est connecté directement à un adaptateur de bus hôte (HBA).

> Si votre système ne prend pas en charge la fonction HP One-Button Disaster Recovery, vous pouvez néanmoins utiliser votre chargeur automatique normalement, pour sauvegarder et restaurer des données. N'oubliez pas cependant de créer un jeu de disquettes de secours pour votre système d'exploitation, chaque fois que vous modifiez la configuration de votre système.

## A quoi sert HP OBDR ?

Si vous utilisez un chargeur automatique et le modèle de cartouche le plus récent, HP OBDR permet de procéder à une récupération du système après les incidents suivants :

- défaillances du disque dur, si le disque dur de remplacement est de la même taille ou d'une taille plus importante que le disque d'origine et utilise la même interface (remplacez un disque dur SCSI par un autre disque SCSI, par exemple) ;
- défaillances matérielles dans lesquelles le serveur est remplacé par un composant identique ;
- corruption de fichiers en raison d'une erreur du système d'exploitation ;
- corruption de fichiers due à une erreur logicielle ;
- virus empêchant l'amorçage correct du système ;
- erreurs de l'utilisateur empêchant l'amorçage correct du système.

Lorsque vous lancez HP One-Button Disaster Recovery, votre chargeur automatique effectue ce qui suit :

- 1 Le lecteur passe en mode de récupération après incident, ce qui permet de restaurer le système d'exploitation et de le réinitialiser. Il se comporte comme un CD-ROM amorçable. Votre système est normalement configuré par défaut pour démarrer à partir du CD-ROM. Si vous avez modifié ce paramètre, vous devrez le réactiver. Pour plus de détails, consultez le manuel du BIOS système.
- 2 Le chargeur revient en mode normal et restaure les données.

## Remote disaster recovery (serveurs ProLiant uniquement)

La carte HP Remote Insight Lights-Out Edition (RILOE) sur les serveurs ProLiant permet à l'administrateur informatique de récupérer complètement un serveur défaillant sur un site distant sans se rendre physiquement sur place. Sur place, il suffit à une personne non technicienne d'insérer la cartouche amorçable dans le chargeur automatique lorsque l'administrateur l'y invite.

Pour plus d'informations sur l'utilisation de cette fonctionnalité et pour connaître les compatibilités, reportez-vous au site Web OBDR de HP à l'adresse www.hp.com/go/ obdr.

### Test de compatibilité

Nous vous recommandons de procéder à une reprise complète après sinistre immédiatement après l'installation - si possible, sur un disque dur vierge. Si vous ne disposez pas d'un disque dur vierge et ne souhaitez pas remplacer les données présentes sur votre système, vous pouvez annuler en toute sécurité le processus de reprise après sinistre à l'étape 4 de la procédure suivante.

Pour plus d'informations sur les applications de sauvegarde appropriées, reportez-vous à notre site Web consacré à la connectivité (www.hp.com/go/connect).

### Exécution de HP OBDR

La fonction OBDR de HP peut uniquement être utilisée avec des applications de sauvegarde qui prennent en charge la fonction one-button disaster recovery ; les méthodes d'utilisation de cette fonction varient selon les éditeurs de logiciels. Avant d'utiliser HP OBDR, consultez notre site Web (www.hp.com/go/obdr) pour obtenir les toutes dernières informations sur la compatiblité des logiciels, les mises à niveau des micrologiciels et le dépannage.

- 1 Insérez la cartouche amorçable la plus récente dans le logement 1 du panier et placez-la dans le chargeur automatique (voir figure 14a). La cartouche doit être enregistrée par une application de sauvegarde enregistrant les données sur bande au format CD-ROM.
- Note La cartouche située dans le logement n° 1 du magasin est toujours utilisée pour la restauration de votre système d'exploitation dans un état lui permettant de procéder à une restauration normale des données, à partir de la cartouche de sauvegarde la plus récente du magasin.
	- 2 Maintenez le bouton d'éjection enfoncé. Tout en maintenant le bouton d'éjection enfoncé, mettez votre chargeur automatique sous tension (voir figure 14b). Cette manipulation permet d'activer le mode HP One-Button Disaster Recovery sur le périphérique à sa mise sous tension. Relâchez le bouton dès que l'écran à cristaux liquides affiche le message "OBDR Mode".

#### Raccourci clavier pour les serveurs hp ProLiant

Vous n'avez pas besoin d'appuyer sur le bouton d'éjection. Il vous suffit de mettre votre serveur sous tension et d'appuyer sur la touche [F8] pendant le test POST (Power On Self Test). Cette opération demande à OBDR de restaurer votre système. Pour plus d'informations et pour obtenir des instructions spécifiques, consultez notre site Web à l'adresse www.hp.com/go/obdr.

3 Mettez votre serveur sous tension (voir figure 14c).

4 Pour configurer le système d'exploitation, suivez les instructions qui s'affichent à l'écran (voir figure 14d). Ces instructions varient en fonction du logiciel de sauvegarde. En règle générale, vous pouvez accepter la réponse par défaut pour tous les messages : appuyez simplement sur <Entrée>, par exemple.

L'écran à cristaux liquides affiche le message "OBDR Mode" pendant que le chargeur automatique restaure votre système d'exploitation qui peut de nouveau reprendre la restauration de données. Une fois le système d'exploitation configuré et réinitialisé, le message "OBDR Mode" disparaît de l'écran à cristaux liquides et les voyants verts Magasin présent et Activité de la bande s'allument de façon continue.

5 Le système d'exploitation a été restauré jusqu'au niveau de la dernière sauvegarde complète du système à partir de votre cartouche OBDR. Suivez ensuite la procédure normale de votre application de restauration.

#### En cas d'échec de la procédure de restauration

Si la procédure de restauration échoue pour une raison ou une autre, consultez notre site Internet (www.hp.com/go/obdr) pour obtenir des informations de dépannage détaillées.

# Outils de diagnostic

## HP Library & Tape Tools

HP Library & Tape Tools ne fonctionne pas sur tous les systèmes d'exploitation. Des informations sur la compatibilité, des mises à jour et la dernière version de ce logiciel sont disponibles à l'adresse www.hp.com/support.

Le logiciel HP Library & Tape Tools contient des utilitaires gratuits de diagnostic et de dépannage. Ainsi, vous pourrez :

- identifier, diagnostiquer et résoudre rapidement les problèmes au niveau du lecteur et des supports ;
- vous assurer que le lecteur est installé correctement et en vérifier l'état ;
- Effectuer une mise à niveau vers le dernier micrologiciel du lecteur (pour cela, une connexion Internet est nécessaire).

Vous pouvez également installer HP Library & Tape Tools à partir du lien sur le CD-ROM *HP StorageWorks Tape*.

Note Vous pourrez remarquer le code interne du chargeur automatique lorsque vous utilisez HP Library & Tape Tools. Pour les utilisateurs Windows, ce nom apparaît également sur l'écran de démarrage ; il permet d'identifier le chargeur automatique lors de la configuration des fichiers de périphériques UNIX.

![](_page_41_Picture_111.jpeg)

## Outil d'évaluation des performances

Vous pouvez utiliser l'outil gratuit d'évaluation des performances (PAT) pour contrôler les performances de votre lecteur et vérifier la vitesse à laquelle votre sous-système de disque peut transférer des données.

L'outil d'évaluation des performances ne fonctionne pas sur tous les systèmes d'exploitation. Vous trouverez des informations sur la compatibilité, des mises à jour et la dernière version de ce logiciel à l'adresse suivante : www.hp.com/support/pat.

# Optimisation des performances

Plusieurs facteurs peuvent affecter les performances du chargeur automatique, notamment dans un environnement de réseau ou si le lecteur n'est pas installé sur un bus SCSI dédié.

Si votre chargeur automatique ne donne pas les résultats escomptés, tenez compte des éléments suivants avant de contacter l'Assistance HP à l'adresse www.hp.com/support.

- Le chargeur automatique est-il connecté à un bus SCSI intégré ou à un adaptateur de bus hôte adéquat ? Reportez-vous à la section "Pourquoi le type de bus SCSI est-il important ?" à la page 3. Adéquat signifie de type SCSI Ultra Wide ou supérieur, par exemple l'adaptateur de bus hôte SCSI Ultra 160.
- Le chargeur automatique se trouve-t-il sur un bus SCSI dédié ? Pour des performances optimales, il est préférable que le chargeur automatique soit le seul périphérique présent sur le bus SCSI. Si ce n'est pas le cas, assurez-vous que les autres périphériques présentent les mêmes caractéristiques SCSI que votre modèle de chargeur. S'ils sont asymétriques, le bus passe en mode asymétrique et le taux de transfert est réduit.
- N'installez pas des chargeurs automatiques et des disques durs sur le même bus SCSI.
- Le bus SCSI possède-t-il des terminaisons adéquates ? Le dernier périphérique du bus SCSI doit être équipé d'une terminaison.
- Avez-vous installé les pilotes de périphériques adéquats pour votre système d'exploitation et votre application de sauvegarde ? Voir "Applications de sauvegarde et pilotes" à la page 5.
- Effectuez-vous une sauvegarde sur un réseau ? La charge du réseau peut affecter la vitesse de transfert ; il est également possible que votre application de sauvegarde ne soit appropriée que dans un environnement à serveur unique.
- L'application de sauvegarde écrit-elle sur les tampons à la vitesse adéquate ? Vous devrez peut-être ajuster les paramètres de transfert, de tampon et de taille des blocs afin d'optimiser la vitesse à laquelle l'application écrit les données vers le chargeur automatique. Les chargeurs automatiques HP StorageWorks DAT sont équipés d'un tampon interne de 8 Mo.

## Dépannage

La première étape de la résolution d'un problème consiste à déterminer si le problème provient de la cartouche, du lecteur, du serveur hôte et de ses connexions ou du mode de fonctionnement du système.

La plupart des adaptateurs de bus hôtes SCSI localisent et affichent les périphériques connectés au démarrage du système. Sous Windows, si vous remplacez ou connectez un périphérique lorsque le système est sous tension, vous devez ensuite redémarrer ce dernier. Cette procédure de redémarrage s'applique également à la plupart des systèmes IA32. Les systèmes UNIX peuvent être équipés de pilotes enfichables, lesquels permettent de connecter des lecteurs à un système en fonctionnement et de les détecter sans réinitialisation.

Si le périphérique n'est pas détecté au démarrage, il y a sans doute un problème au niveau du matériel : câbles, terminaison, connexions, alimentation ou au niveau de l'adaptateur de bus hôte lui-même. Si le périphérique est affiché au démarrage mais n'apparaît pas dans le système d'exploitation, il s'agit sans doute d'un problème logiciel.

- En cas de problème pendant l'installation ou si vous avez besoin d'explication, reportezvous à la rubrique "Problèmes rencontrés pendant l'installation" ci-dessous.
- Si un problème survient pendant le test, à la suite de l'installation du lecteur, reportez-vous à la section "Test après l'installation" à la page 42.

Beaucoup d'utilisateurs peuvent recourir à HP Library & Tape Tools pour diagnostiquer les problèmes.

### Problèmes rencontrés pendant l'installation

#### Déballage

![](_page_43_Picture_160.jpeg)

#### Le câble SCSI fourni avec le lecteur ne convient pas

![](_page_43_Picture_161.jpeg)

#### Les adresses SCSI à utiliser sont difficiles à déterminer

![](_page_43_Picture_162.jpeg)

## Comment le bus SCSI doit-il être configuré?

![](_page_44_Picture_190.jpeg)

### Quelle doit-être la terminaison du bus SCSI ?

![](_page_44_Picture_191.jpeg)

### L'adaptateur de bus hôte SCSI installé est-il adéquat ? installé ?

![](_page_44_Picture_192.jpeg)

![](_page_45_Picture_147.jpeg)

### Faut-il installer des pilotes et le cas échéant, lesquels ?

### Test après l'installation

N'oubliez pas que le système reconnaît les périphériques à l'amorçage. Si vous remplacez ou connectez un périphérique lorsque le système est sous tension, vous devrez ensuite redémarrer ce dernier. Le réamorçage du système réinitialise les périphériques et permet souvent de résoudre les problèmes. Il est recommandé de redémarrer le système chaque fois que vous ajoutez un pilote ou que vous installez un micrologiciel.

Attention Ne mettez jamais le lecteur hors tension pendant la mise à jour d'un micrologiciel.

#### Le serveur ne redémarre pas après l'installation

![](_page_45_Picture_148.jpeg)

### Le serveur démarre mais ne reconnaît pas le chargeur automatique

![](_page_46_Picture_212.jpeg)

### L'application ne reconnaît pas le chargeur automatique

![](_page_46_Picture_213.jpeg)

## Le chargeur automatique ne fonctionne pas

![](_page_46_Picture_214.jpeg)

## Significations du voyant OAR

![](_page_47_Picture_129.jpeg)

Le voyant orange Attention de l'utilisateur requise (OAR) donne des avertissements, comme indiqué dans le tableau ci-dessous :

## Ejection forcée

Si vous appuyez sur le bouton d'éjection alors que le chargeur automatique est occupé, la réponse du chargeur peut ne pas être immédiate car il termine d'abord la tâche en cours. Cependant, si vous devez décharger d'urgence une cartouche, au risque même de perdre des données, vous devez forcer l'éjection.

- Attention Si vous forcez l'éjection d'une cartouche, vous risquez de perdre des données. Il est également possible que la bande soit incorrectement formatée si une marque de fin de données (EOD) n'est pas écrite sur la bande. Forcez une éjection en dernier recours pour récupérer une cartouche.
	- 1 Appuyez sur le bouton d'éjection et maintenez-le enfoncé pendant au moins 5 secondes (généralement entre 5 et 10 secondes).
	- 2 La réponse du chargeur automatique est la suivante :
		- Le panneau avant affiche le message "Force Eject" (éjection forcée).
		- Le chargeur automatique attend 35 secondes pour laisser la procédure d'éjection normale s'effectuer.
		- A la fin de cette période, si une cartouche est toujours chargée dans le lecteur, elle est immédiatement déchargée, quelle que soit l'opération en cours. La cartouche retourne alors dans son logement dans le magasin et le lecteur est réinitialisé, comme si vous l'aviez éteint, puis rallumé.

Etant donné qu'une éjection forcée peut interrompre n'importe quelle tâche, il se peut que le lecteur n'ait pas le temps d'écrire une marque de fin de données (EOD) sur la bande avant l'éjection de la cartouche. Le cas échéant, des données seront perdues et le format de la cartouche ne sera désormais plus valable.

- Si aucune cartouche n'est chargée dans le lecteur, le chargeur automatique part du principe que vous souhaitez éjecter le magasin. A la fin de la temporisation de 35 secondes, il effectue cette opération. Le chargeur est alors réinitialisé, comme si vous l'aviez éteint, puis rallumé.
- Note Une éjection forcée suspend l'exécution de n'importe quelle tâche SCSI en cours sur le chargeur automatique et contourne toute fonction SCSI PREVENT MEDIA REMOVAL (EMPECHER LE RETRAIT DU SUPPORT) activée.

## Autres sources d'information

Vous trouverez également des informations sur le dépannage et sur les personnes à contacter sur le CD-ROM *HP StorageWorks Tape* sur le site Web de HP. En particulier :

- le *Guide d'utilisation en ligne*, disponible sur le CD-ROM *HP StorageWorks Tape*, contient une section complète consacrée au dépannage ;
- le site Web de l'Assistance HP contient un lien vers www.hp.com/support/dat, lequel vous dirige sur le site Web de l'Assistance clientèle HP, où vous trouverez les toutes dernières informations concernant votre produit ;
- le site Web HP (www.hp.com/go/connect) fournit des informations détaillées sur les produits et configurations recommandés ;
- le site Web HP à l'adresse www.hp.com/go/obdr fournit des informations détaillées sur HP One-Button Disaster Recovery.

#### Contacter HP

Vous pouvez également obtenir des conseils de spécialistes auprès des centres d'appel clientèle HP. Vous trouverez leurs coordonnées sur le site www.hp.com. Cliquez sur "Contacter HP".

Pour une utilisation optimale de ce service, nous vous demandons de collaborer avec nos techniciens de support pour résoudre les problèmes auxquels vous êtes confronté lors de l'utilisation de votre lecteur. Cela peut inclure le téléchargement de logiciels de diagnostic, lesquels vous aideront à résoudre rapidement vos problèmes.

![](_page_51_Picture_0.jpeg)

![](_page_51_Picture_1.jpeg)

![](_page_51_Picture_2.jpeg)

![](_page_51_Picture_3.jpeg)

Printed in the UK